# **UVMS**

## **User Manual**

※ Contents of this user manual are protected under copyrights and computer program laws.

※ Functions or configurations are subject to be changed or modified without prior notice.

**1 st Edition : 2020. 01 2 nd Edition : 2021. 01 3 rd Edition : 2024. 01**

## **Thank You!**

Before operating the system, please read this User Manual and retain it for future reference.

## **Contents**

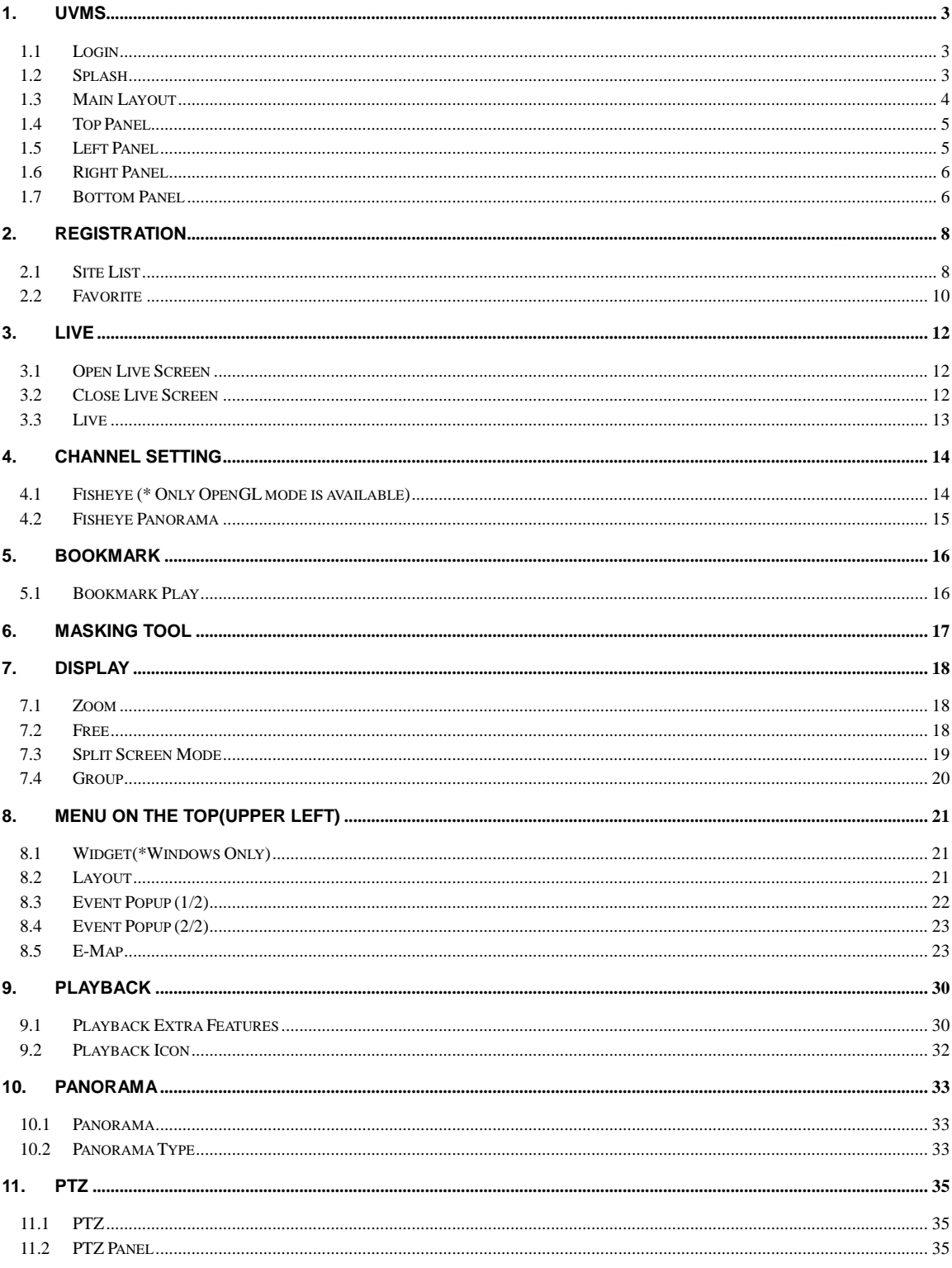

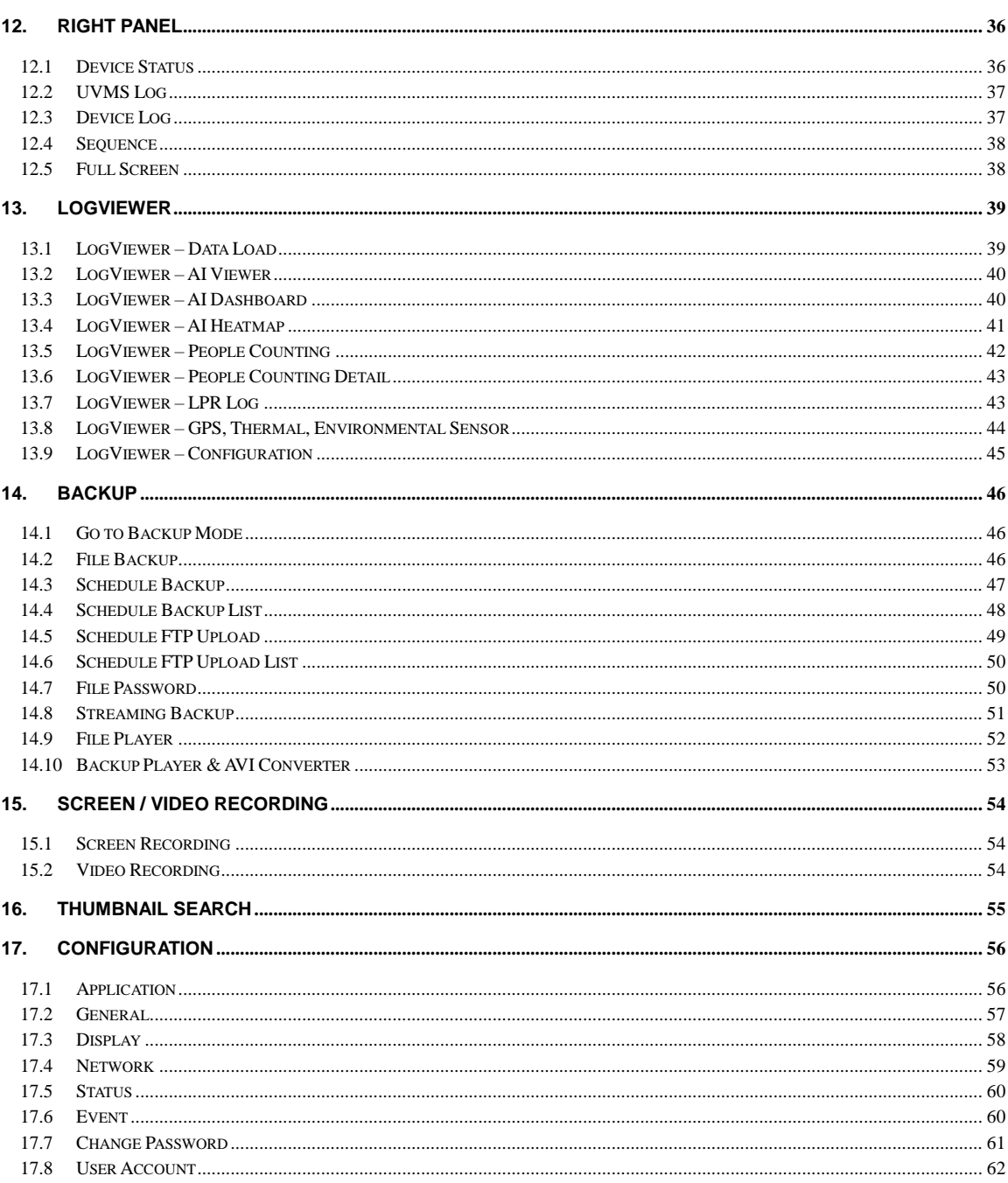

## **[Recommended Specification]**

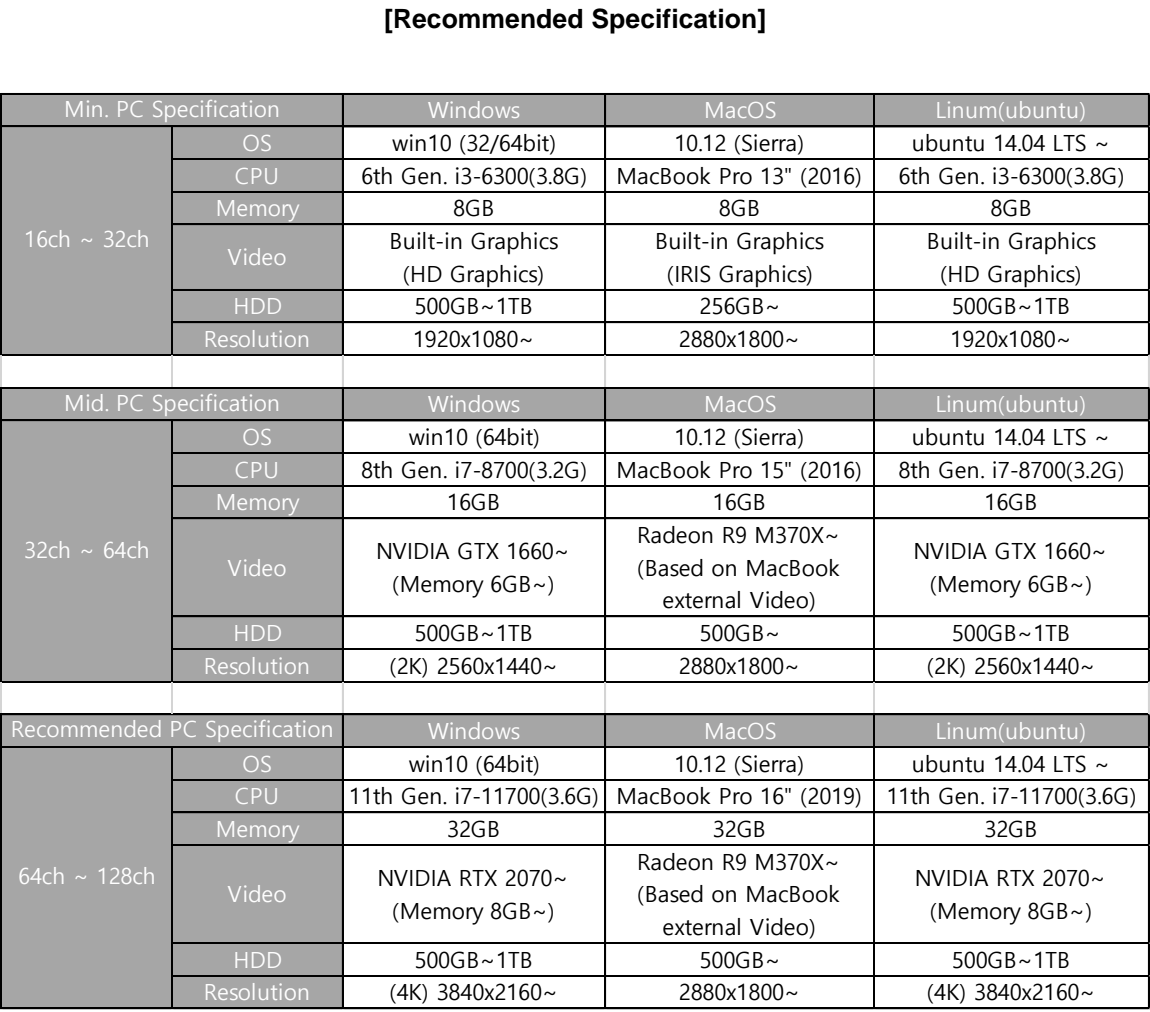

## <span id="page-5-1"></span><span id="page-5-0"></span>**1. UVMS**

**1.1 Login**

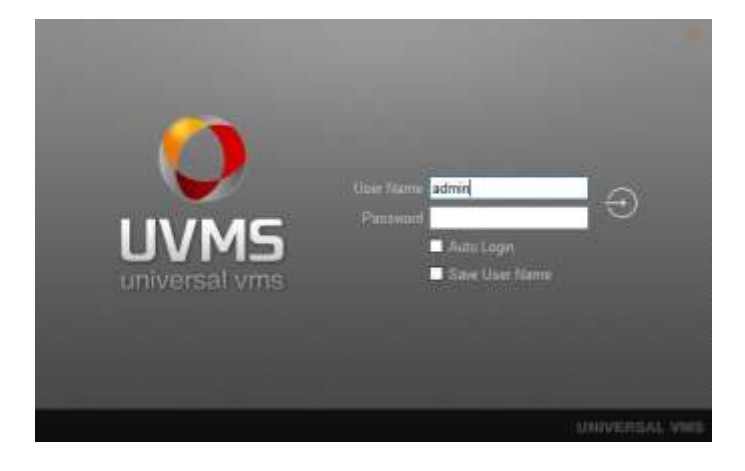

- 1) Login
	- Connect to UVMS with user ID and password
- 2) User Name
	- Input UVMS user ID
- 3) Password
	- Input UVMS user password
	- If the password is incorrect more than 5times, the account will be locked for 1minute.
- 4) Auto Login
	- Check to use Auto Login
- 5) Save User Name
	- Check to save user ID

## <span id="page-5-2"></span>**1.2 Splash**

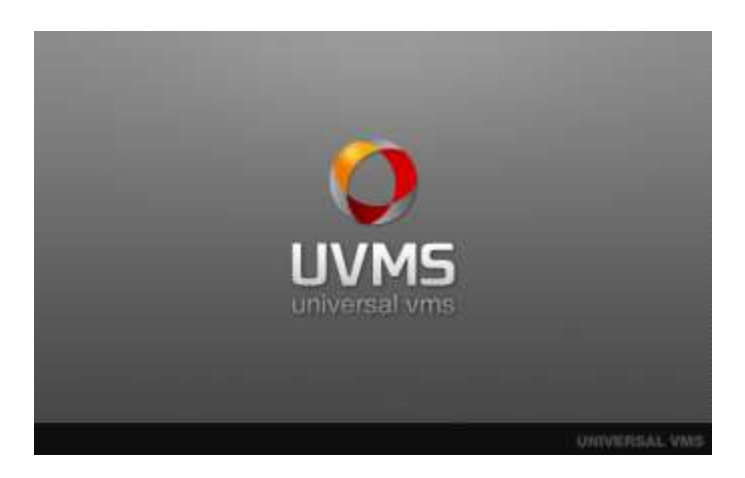

If Auto Login is set, you would see only splash screen when UVMS is started again.

#### <span id="page-6-0"></span>**1.3 Main Layout**

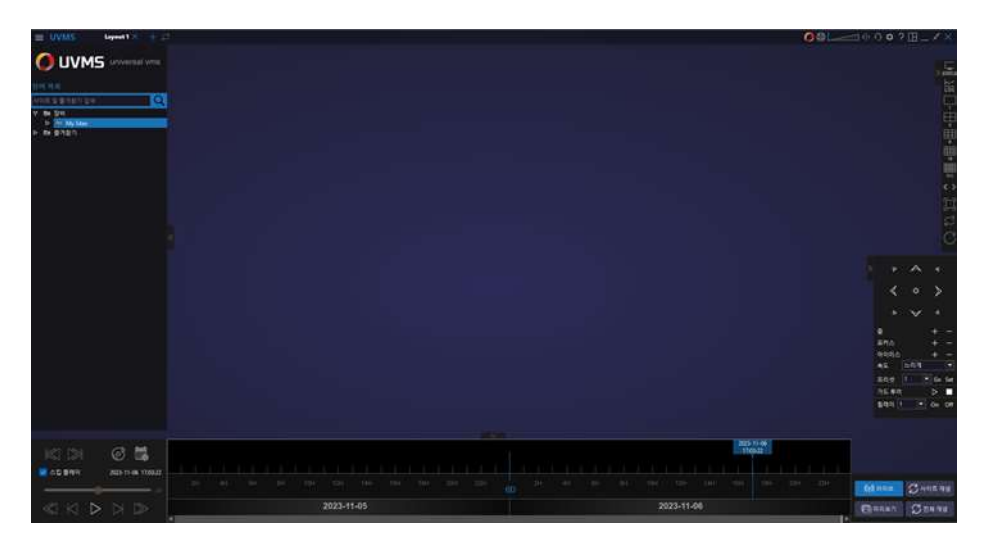

Main layout is composed of top panel, left panel, right panel and bottom panel.

#### **1.3.1. Main layout menu**

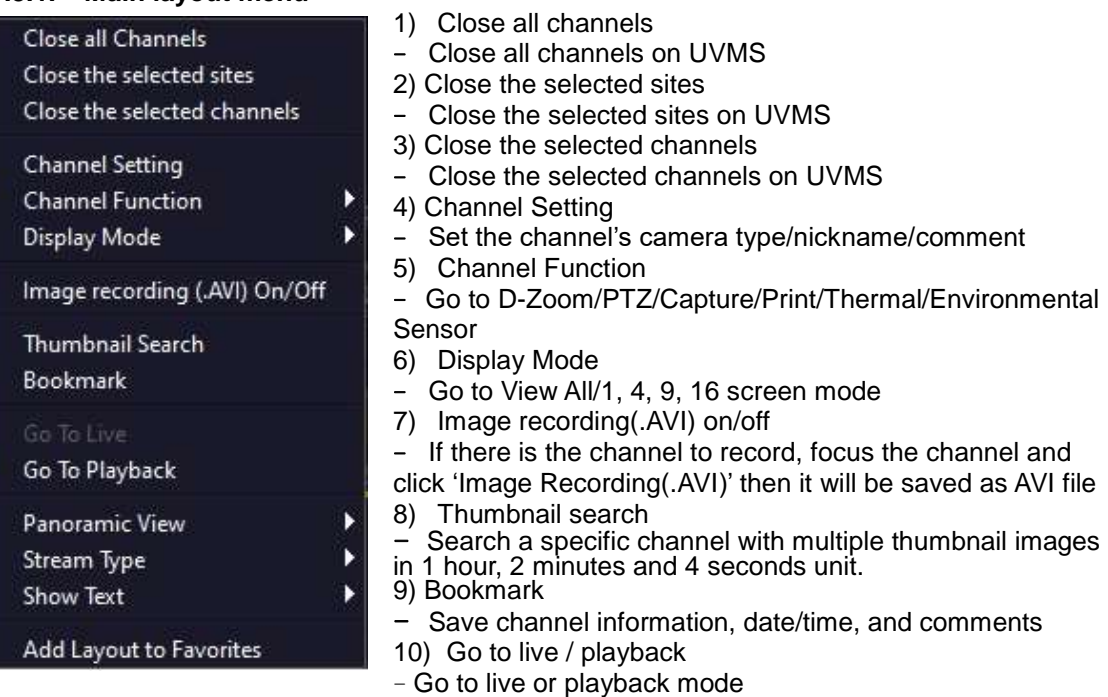

- 11) Panoramic view
- Select channels and make a panoramic view
- 12) Stream type
- Choose stream type to display Auto stream, 1st stream and 2nd stream
- 13) Show text
- Choose the text to display: Site name, channel title, mode, date/time, resolution and bottom background
- 14) Add layout to favorites
- Make current layout to favorite layout

## <span id="page-7-0"></span>**1.4 Top Panel**

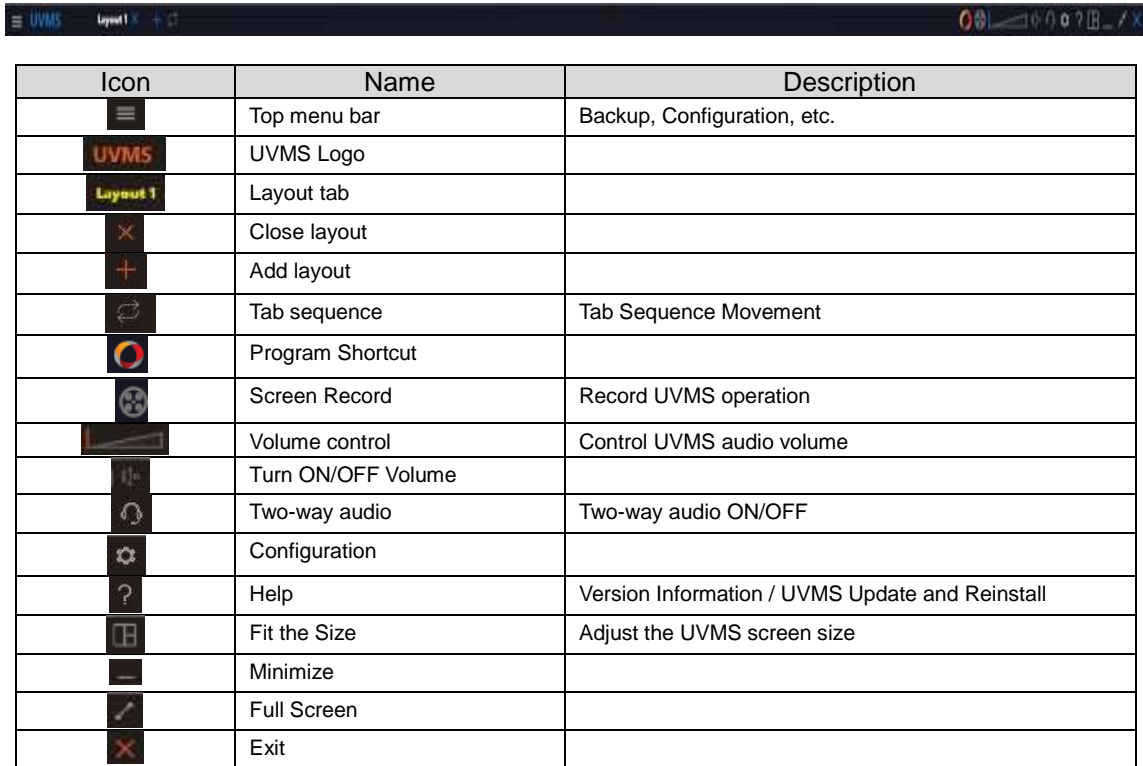

 $\sim$  5

## **1.5 Left Panel**

<span id="page-7-1"></span>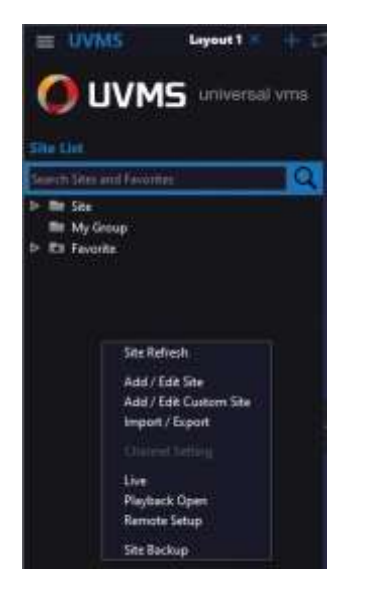

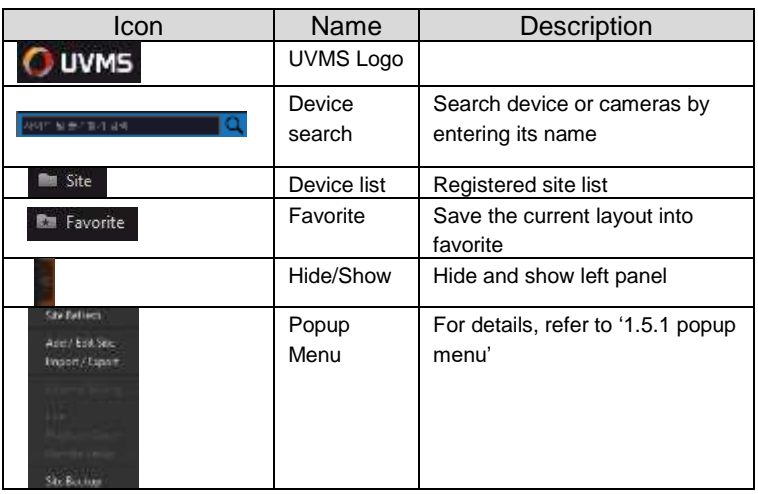

#### **1.5.1. Popup Menu**

- 1) Site refresh : Refresh site list
- 2) Add/Edit site : Show the 'Site Add /Edit' popup window
- 3) Import/Export : Import and export site list
- 4) Channel Setting
	- Set the channel's camera type/nickname/comment
- 5) Live
	- Choose a site list and click 'Live' to see the live view of all cameras in the site
	- Choose a camera of site list and click "Live" to see the live view of that camera
- 6) Playback Open
	- Choose a site list and click 'Playback Open' to see the playback of all cameras in the site
	- Choose a camera of site list and click 'Playback Open' to see the playback of that camera
- 7) Remote Setup
	- Connect to the Setup Page of Web
	- Access after entering ID and PW
- 8) Site Backup : Show schedule backup window

## <span id="page-8-0"></span>**1.6 Right Panel**

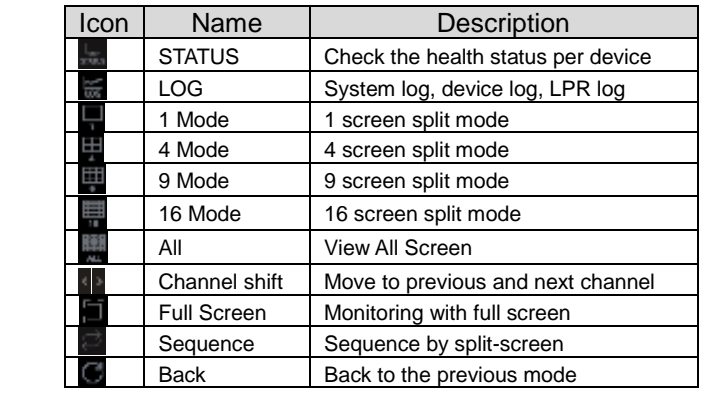

## <span id="page-8-1"></span>**1.7 Bottom Panel**

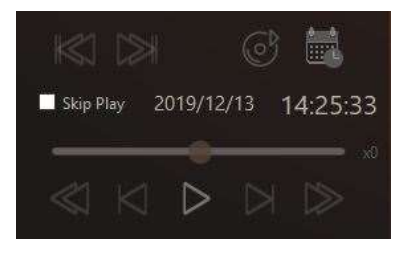

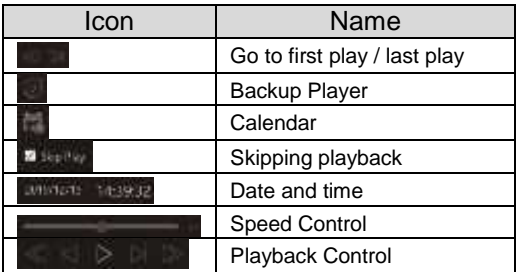

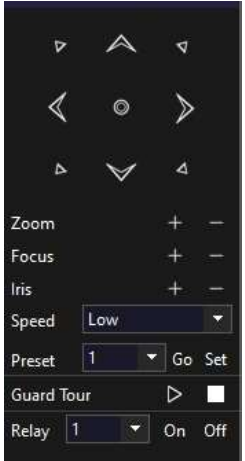

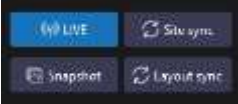

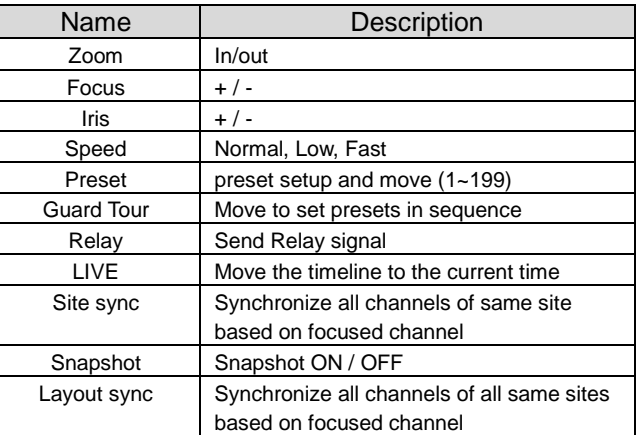

## <span id="page-10-0"></span>**2. Registration**

- <span id="page-10-1"></span>**2.1 Site List**
- **2.1.1. Site Add/Edit (1/2)**

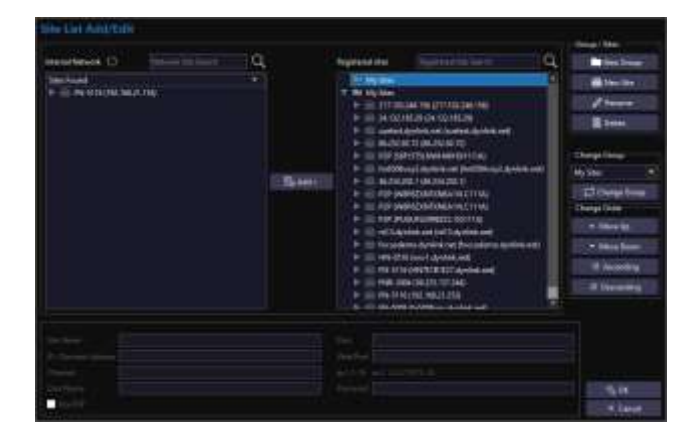

- 1) Site search function
	- Search all devices connected to network automatically
	- Refresh for new device
- 2) Site add function
	- Choose connected device which want to add, and click 'Add' button

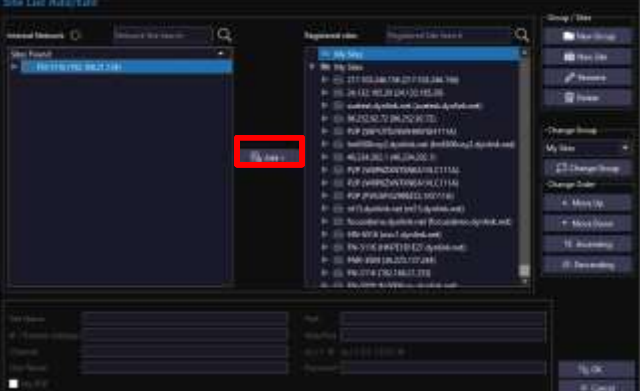

- When choose 'Add' button, password input window is open.
- User input password of device to connect.

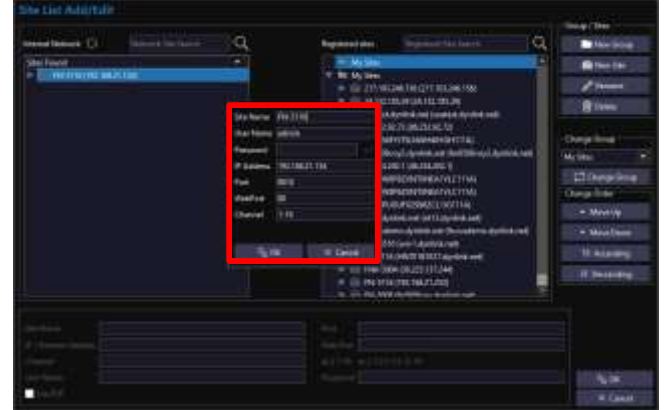

If device registration is successful, connected device is showed up on registered

sites list and device information is shown in the below.

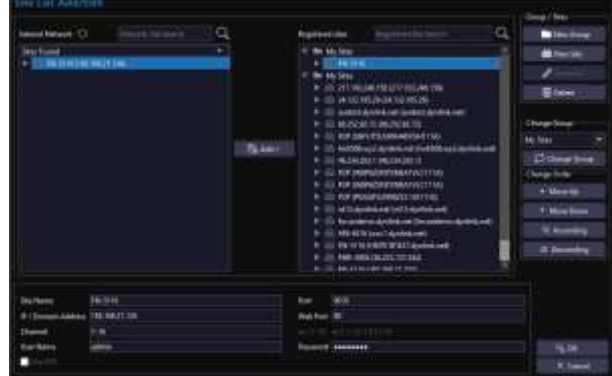

#### 3) Site edit function

- Click information column to modify.
- If user edits the number of channel, it is displayed as the number of channel which user sets
- Click 'OK' button to complete edition.

#### **2.1.2. Site Add/Edit (2/2)**

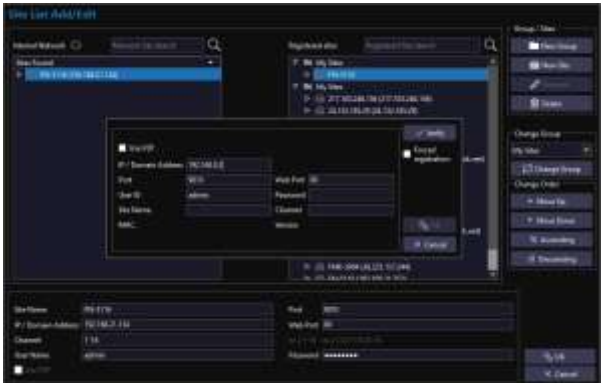

#### 1) New group

- Add new group in the list
- Add new group at the out of existing group when you check 'Add to Root'
- 2) New Site
	- Add new site manually

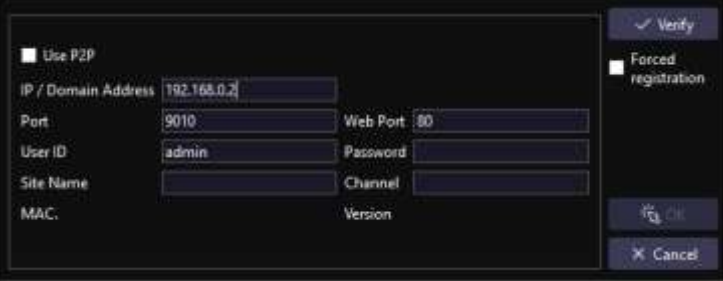

- Input IP Address, Port, Web Port, User ID and Password
- After inputting the device information, click 'Verify'. If the information user entered is correct, Site name / Channel / Mac. / Version information will be shown as below
- 3) Rename
	- Edit group or site name
- 4) Delete
	- Delete the group or site
- 5) Change Group
	- Move group or site into other group
- 6) Move up
	- Site name goes up in the list
- 7) Move down
	- Site name goes down in the list

#### **2.1.3. Site List**

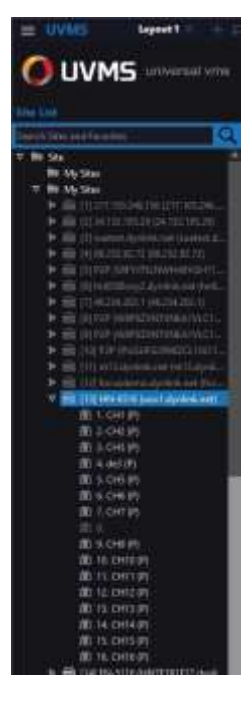

#### <span id="page-12-0"></span>**2.2 Favorite 2.2.1. Favorite**

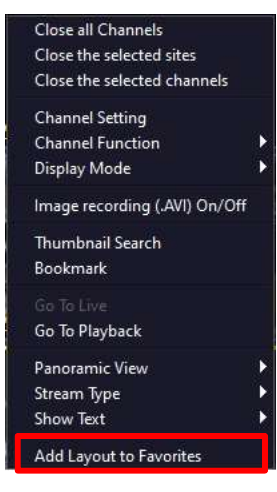

- 1) Site list
- Once Add/Edit site process is done, site list will be shown.
- 2) Layout open (site)
- If you drag sites on layout, all cameras included in the site will be displayed
- 3) Layout open (camera)

- If you press Ctrl + left mouse button click or Shift + left mouse button click on desired cameras and drag on the layout, those selected cameras will be displayed

- 1) Add the current screen to 'Favorites' menu
- 2) After making your own layout and clicking right mouse button,
- choose 'Add Layout to Favorite' to create your own favorite layout

#### **2.2.2. Add Favorite**

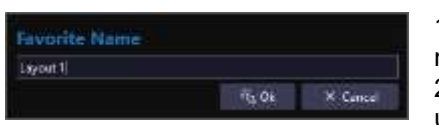

1) When you choose 'Add Layout to Favorites', favorite name edit window will popup 2) Enter the name and then the favorite name will be shown up at left panel

#### **2.2.3. Open Favorite**

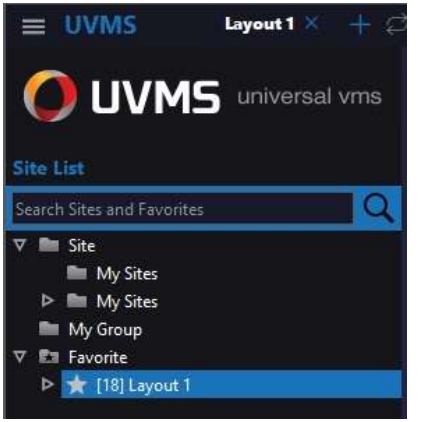

1) In case of dragging created Favorite on the layout window, a new layout tab with the same layout name will be shown up

2) While a Favorite Window is open, you can add more cameras and rearrange the layout

#### **2.2.4. Delete Favorite**

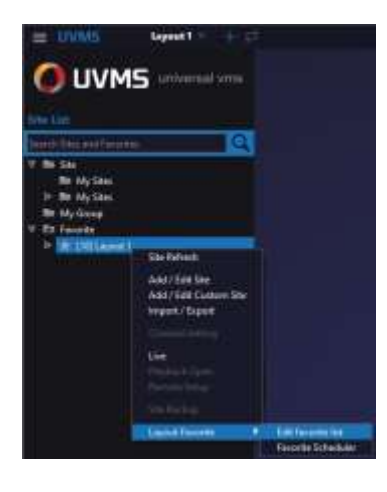

1) Edit favorite list

After right mouse button click on the title of favorite list, you can remove it by clicking 'Edit favorite list'  $\rightarrow$  'Remove Favorite'

※ If user wants to rename the favorite, click 'Rename Favorite'

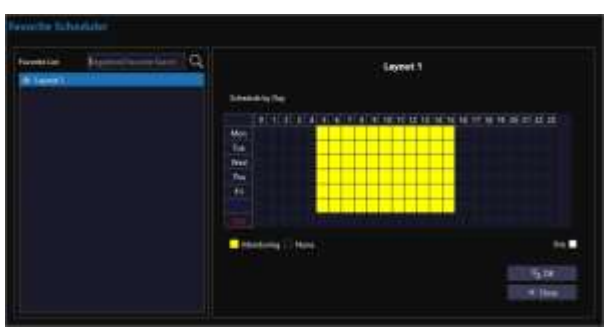

2) Favorite Scheduler

After right mouse button click on the title of favorite list, you can set schedule by clicking 'Favorite Scheduler'

 Day/Time to monitor can be set with mouse drag.(Colored with Yellow.)

## <span id="page-14-1"></span><span id="page-14-0"></span>**3. Live**

## **3.1 Open Live Screen**

- 1) After registering the site, dragging the site to right to connect
- 2) If the site is connected normally, a live screen is displayed.

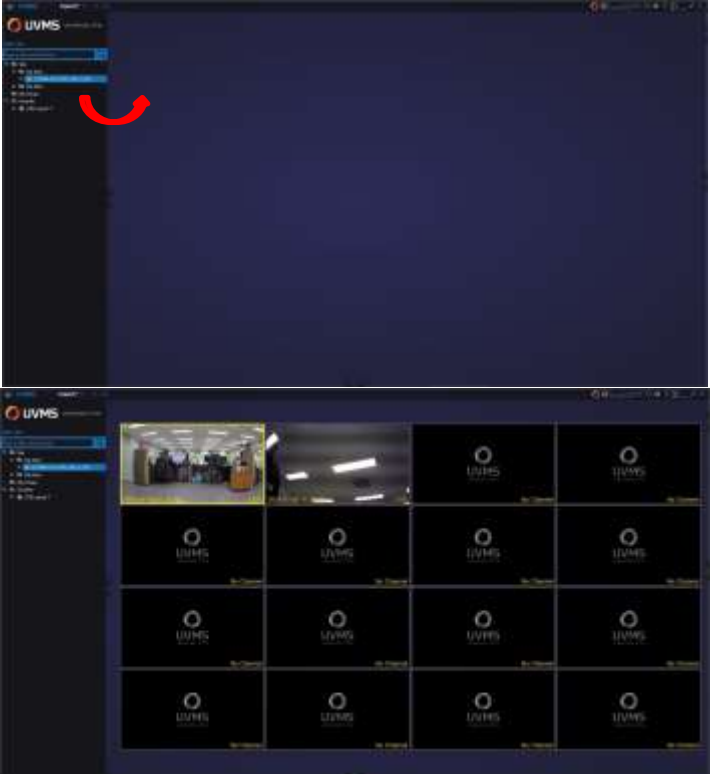

#### <span id="page-14-2"></span>**3.2 Close Live Screen**

- 1) To close the site, mouse right-click on live screen
- 2) Select wanted closing type: all channels / selected sites / selected channels

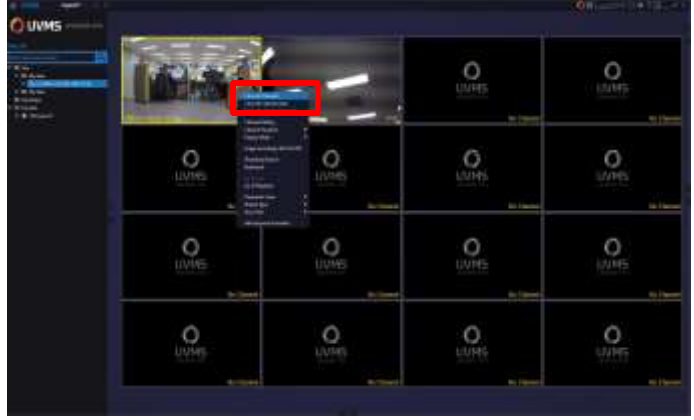

## <span id="page-15-0"></span>**3.3 Live**

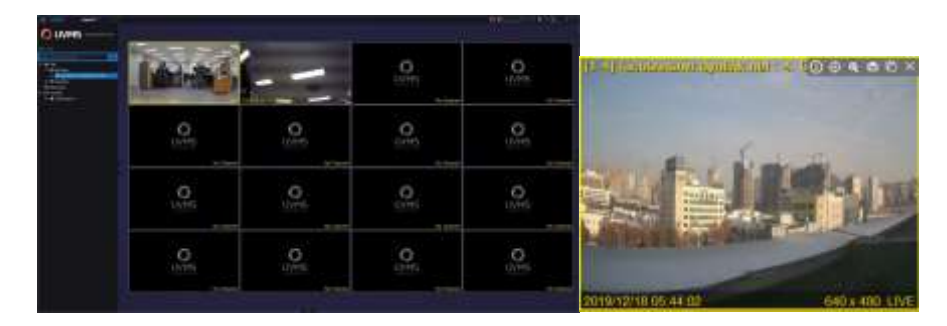

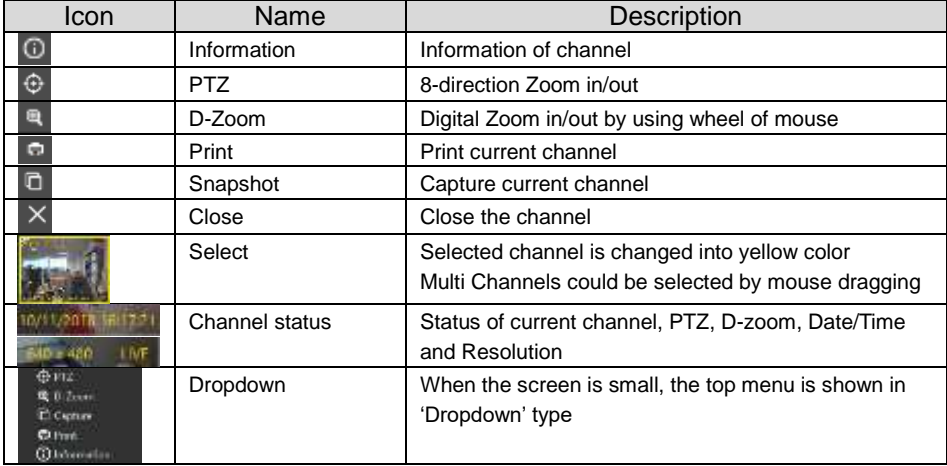

## <span id="page-16-0"></span>**4. Channel Setting**

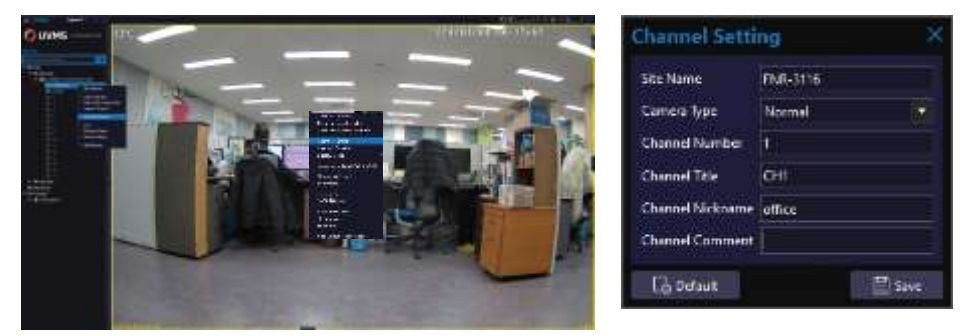

- Click the right mouse button on the site list or display channel and select 'Channel Setting' to setting the channel

- Set camera type, nickname, comment and so on.

- Camera Type : Normal, PTZ, Fisheye

## <span id="page-16-1"></span>**4.1 Fisheye (\* Only OpenGL mode is available)**

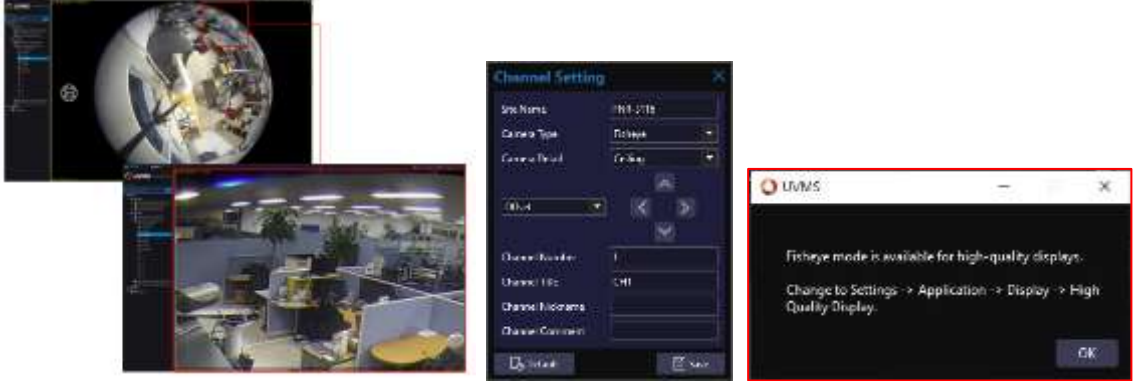

- Change camera type to Fisheye

- Camera detail can be set as Ceiling/Table/Wall. And Offset/Ellipticity can be set by button control.

- Mouse operation can change round image to flat image.

## <span id="page-17-0"></span>**4.2 Fisheye Panorama**

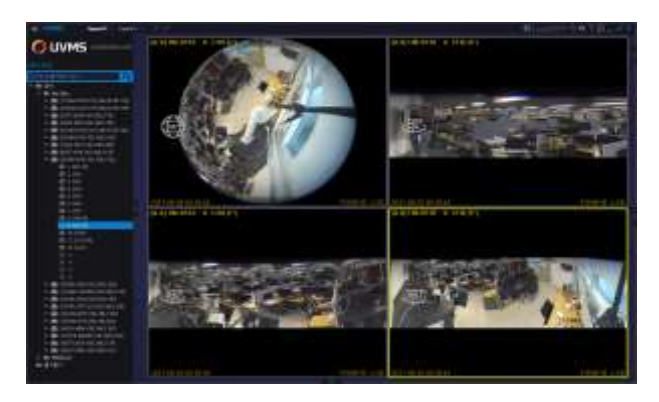

- With the mode icon in the channel, display mode can be changed to normal fisheye mode and Panoramic mode(90˚/180˚/360˚).
- Move the channel image with mouse drag operation and see the wide spread image.
- Zoom In/Out can be controlled by mouse wheel.

## <span id="page-18-0"></span>**5. Bookmark**

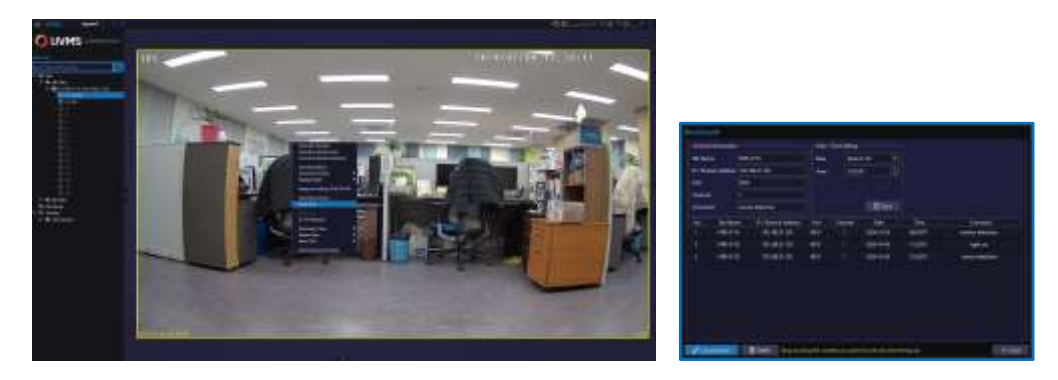

- Open Bookmark screen through the pop-up menu on the open channel or time table.

- Save channel information, date/time and comment.

- When the bookmark is opened in the channel, the current data/time is set. When the bookmark is opened in the time table, the date/time of the clicked position is set.

- After saving, date/time and comment can be adjusted in the list.

## <span id="page-18-1"></span>**5.1 Bookmark Play**

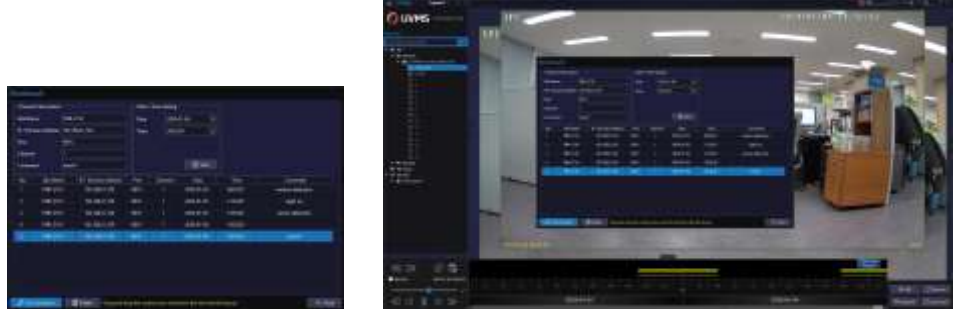

- Select the bookmark in the list and drag/drop it to the main layout to play.

## <span id="page-19-0"></span>**6. Masking Tool**

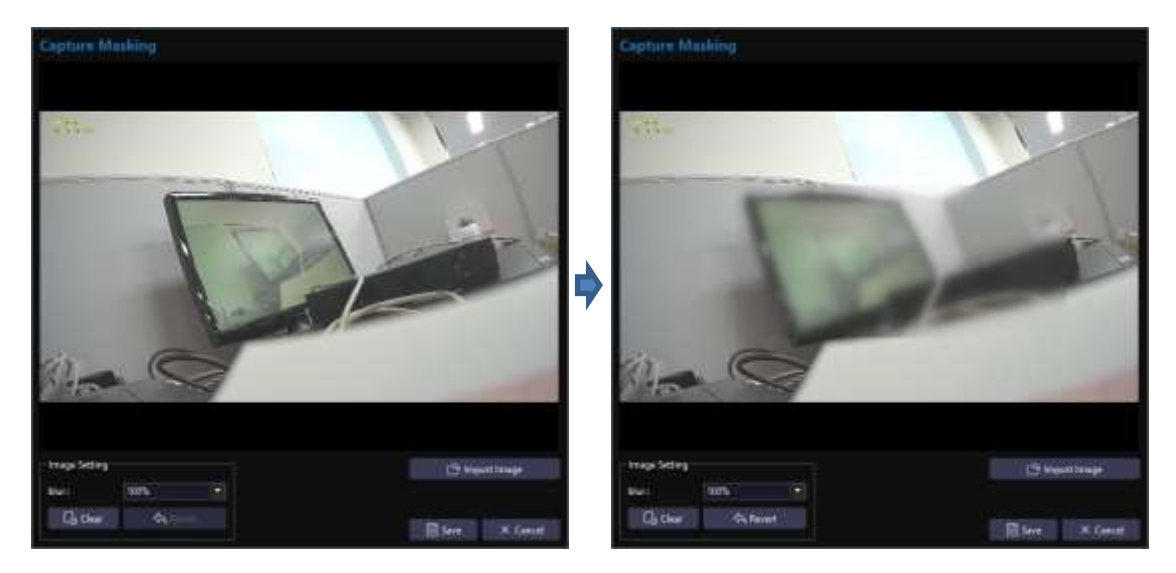

- (1) Click 'Masking Tool' in the menu(Configuration > Application)
- (2) Import saved image and apply masking for the desired position by mouse drag and save.
- (3) Remove masking position with 'Clear' button.
- $(4)$  Cancel masking position step by step with 'Revert' button. (Max. 10 times.)

## <span id="page-20-1"></span><span id="page-20-0"></span>**7. Display 7.1 Zoom**

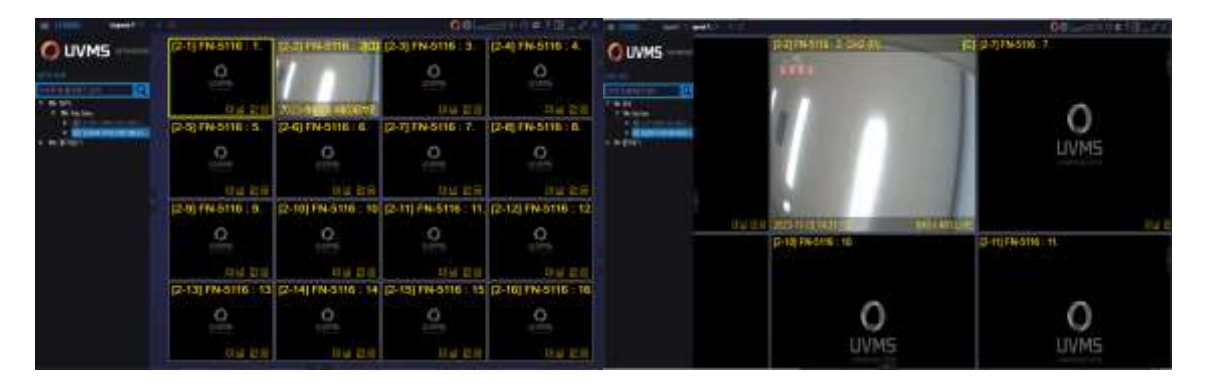

- 1) Zoom in/out can be controlled by mouse wheel operation
	- Wheel up and down for zoom in and out of the screen
	- If you Zoom in the screen, the stream will be changed from sub into main
	- In the Zoom-in screen, screen is moving as zoomed-in status.
	- If you double click at the background, the layout will be rearranged

## <span id="page-20-2"></span>**7.2 Free**

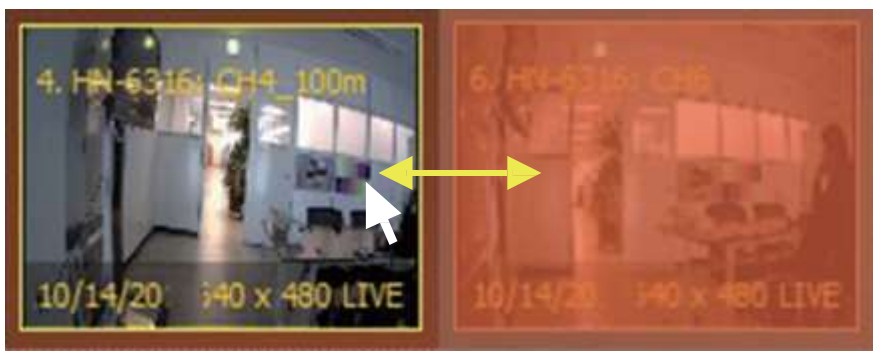

- 1) Channel Swap
	- Two channels are interchangeable
	- Changing with dragged and dropped channel

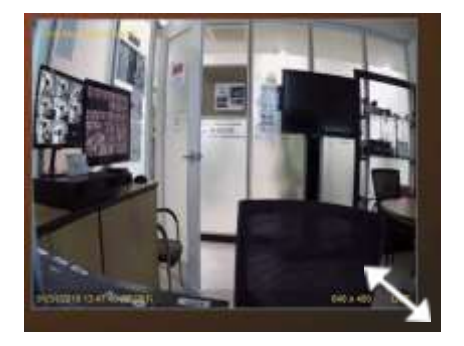

2) Adjust channel size

- If the mouse curser is located at the corner, the curser will be changed and the screen size can be adjusted.

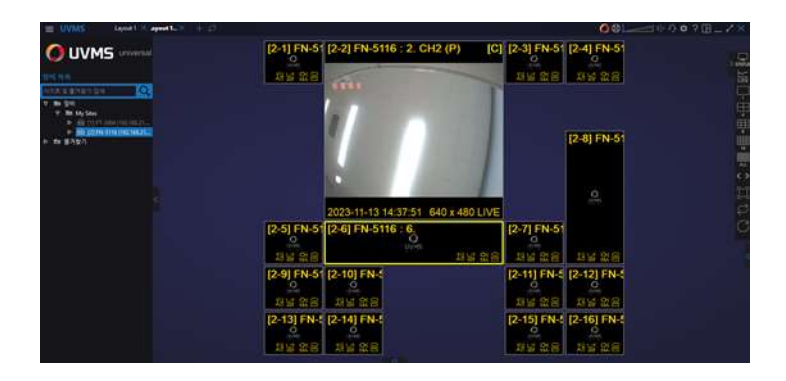

- 3) Free Screen layout
	- User can change the size of the screen and position as user wants
	- Default is standard split mode
- 4) Display
	- Choose multiple channels by mouse drag
	- Ctrl + left mouse button to choose multiple channels
	- Enlarge or shrink display size by using wheel of mouse
	- Double click to make the channel in full screen mode

#### <span id="page-21-0"></span>**7.3 Split Screen Mode**

1) 1 screen split mode 2) 4 screen split mode

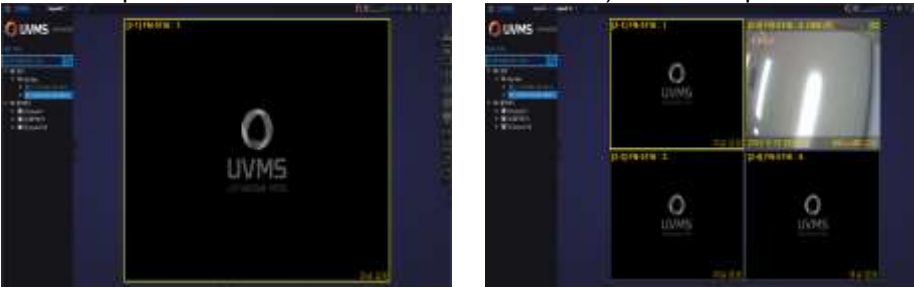

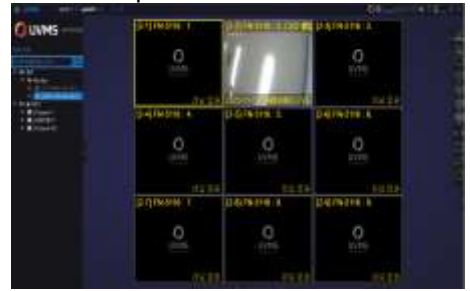

3) 9 screen split mode 4) 16 screen split mode

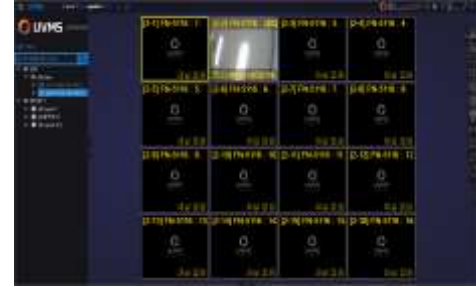

All screen : Rearrange all channels on current layout

## <span id="page-22-0"></span>**7.4 Group**

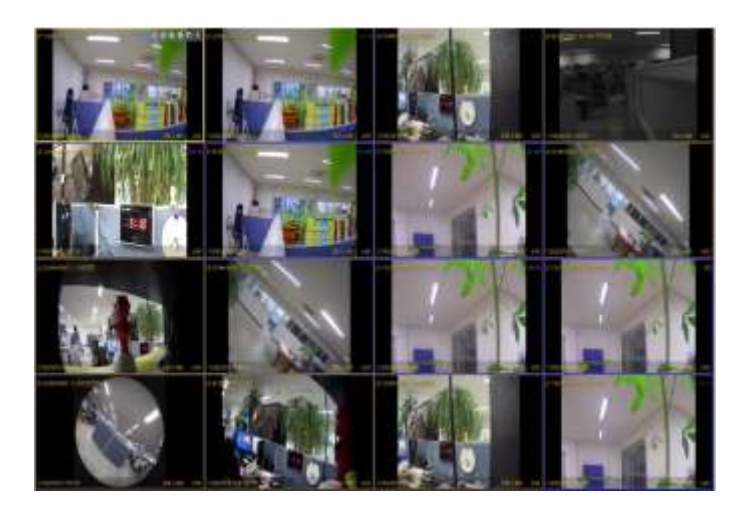

1) While the multiple sites are displayed, user can classify which channels are in the site by clicking left mouse button for about 2~3 seconds. Border line color will be changed into blue

## <span id="page-23-0"></span>**8. Menu on the Top(Upper Left) 8.1 Widget(\*Windows Only)**

<span id="page-23-1"></span>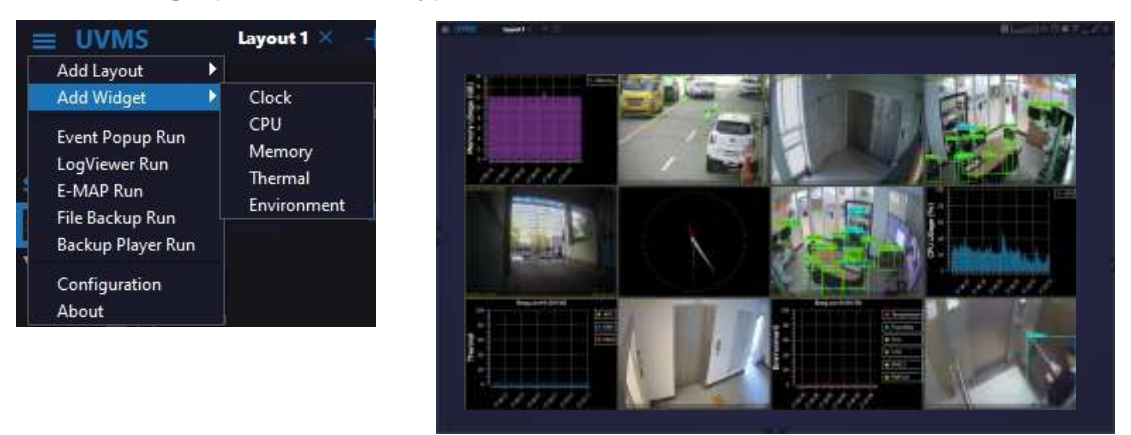

- In the top menu, add clock, CPU and memory widget on the screen.
- User can change the size and position of widget as user want.

## <span id="page-23-2"></span>**8.2 Layout**

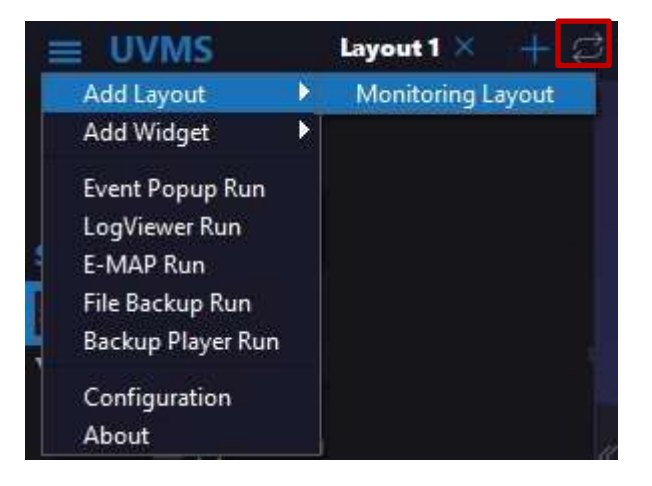

- (1) Add Layout
	- Click 'Menu > Add Layout > Monitoring Layout" to create new layout.
	- Click '+' icon on the top.
- (2) Layout Sequence
	- Click Sequence icon.
	- Interval can be set in between  $5-3,600$  seconds in the menu(Configuration > Display)

## <span id="page-24-0"></span>**8.3 Event Popup (1/2)**

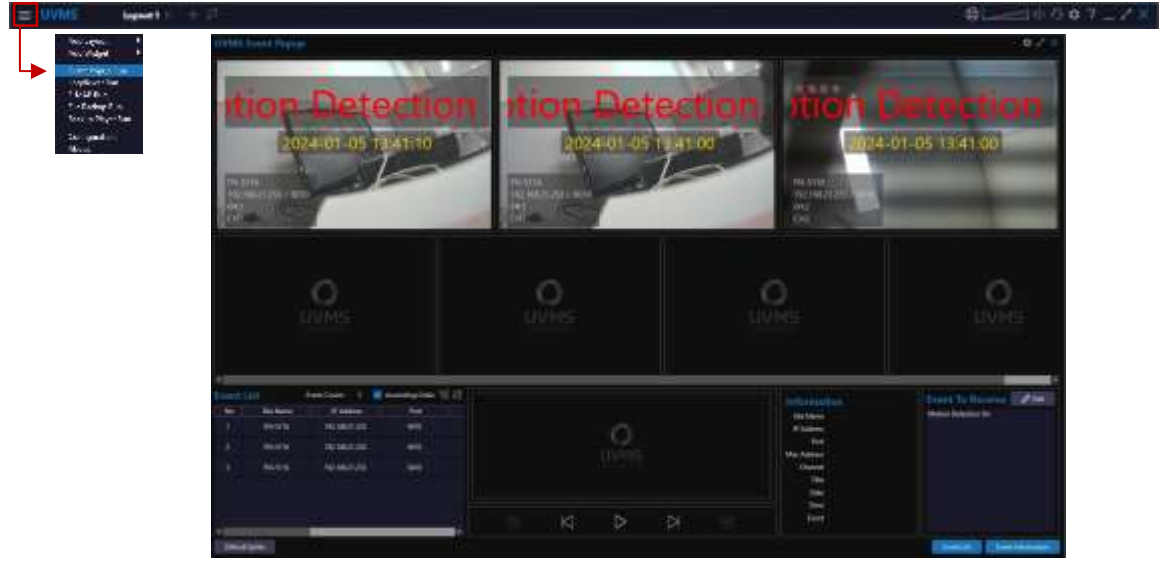

- 1) Open Popup Screen
	- Click 'Event Popup Run'.
	- When the event comes to UVMS, the related channel pops up in the popup screen. And playback for the channel and information checking is available.
- 2) Event Thumbnail
	- The last 7 events are shown in the screen.
	- When the thumbnail is clicked, related information checking and playback is available.
	- Channel size can be adjusted
- 3) Default Split
	- Make the current screen as a default.
- 4) Event List
	- Show event list.
	- Each event can be playback by double click on the list or click playback in right mouse button menu.
	- All events or each event can be deleted with right mouse button click.
	- Adjust column to display can be selected with right mouse button click.
	- Event list order can be controlled.
	- No. of event received can be checked.
- 5) Playback
	- Playback can be done from the event thumbnail or event list.
	- Image control(Zoom, Capture, Record & Play) is available.
- 6) Information
	- Information on the event which is selected in the list is shown.

## <span id="page-25-0"></span>**8.4 Event Popup (2/2)**

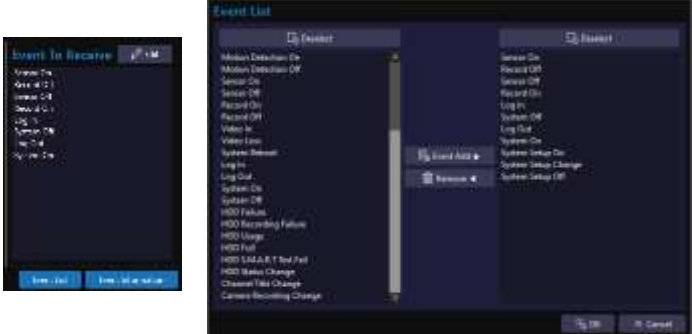

- 1) Event To Receive
	- It shows the event list which will receive at UVMS.
- 2) Event List
	- Click 'Edit' button
	- Select Event to receive and click 'Event Add' button.
	- Select Event not to receive and click 'Remove' button.

#### <span id="page-25-1"></span>**8.5 E-Map**

## **8.5.1. E-Map Main Layout]**

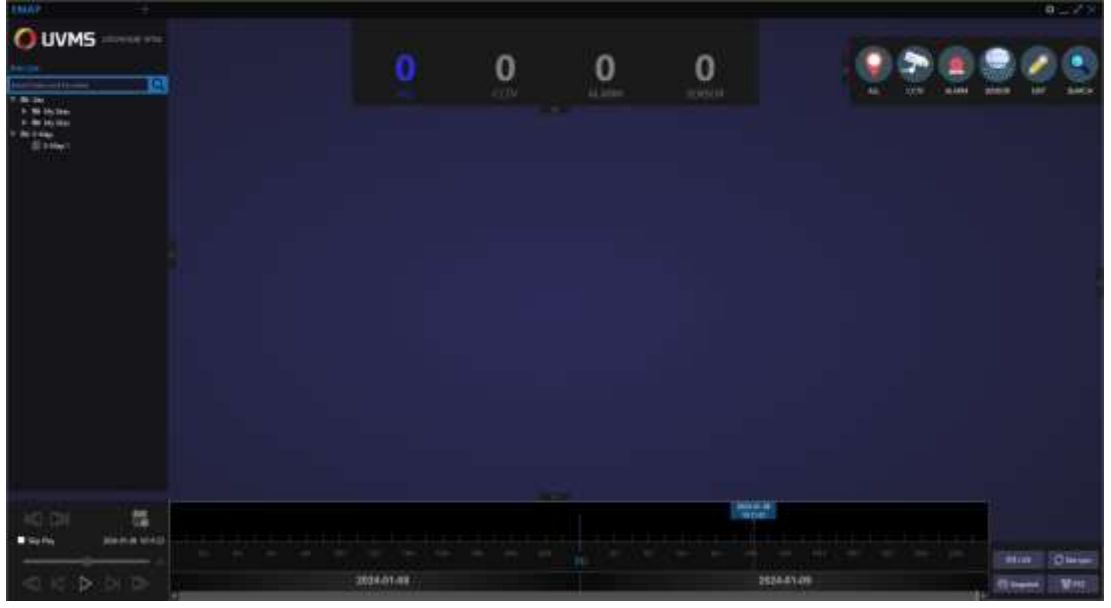

- (1) Top Menu
	- E-Map Name
	- E-Map System Information
- (2) Left Panel
	- Site Search
	- Site List
	- E-Map List
- (3) Right Panel
	- ALL
	- CCTV
	- ALARM
	- SENSOR
	- EDIT
	- SEARCH
- (4) Bottom Panel
	- First Data Play
	- Last Data Play
	- Calendar
	- Skip Play
	- Search/Play
	- Search/Play Controller
	- Time Table

#### **8.5.2. E-Map Open & Edit**

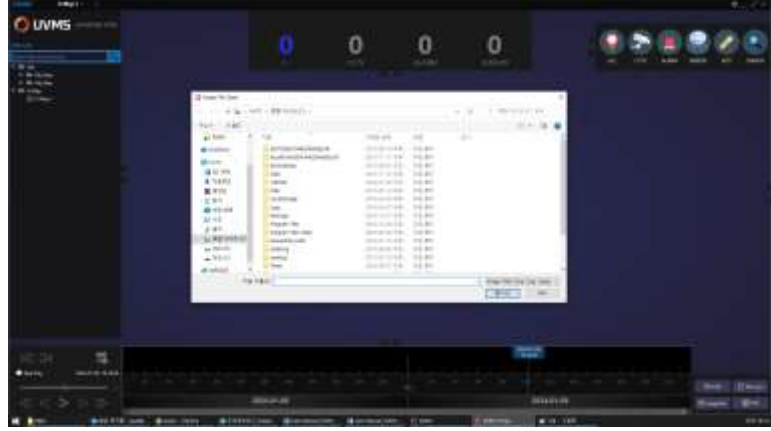

- 1) Addition
	- Click '+' button on the top and add E-Map
	- Image File format should be .PNG or .JPG.
	- $-$  Image Size should be in between 4000 X 2827  $\sim$  4500 X 3180 pixels.
- 2) Open
	- Drag E-Map title and drop on the layout screen.
	- New Tap on the top with the name of the E-Map opened will appear.

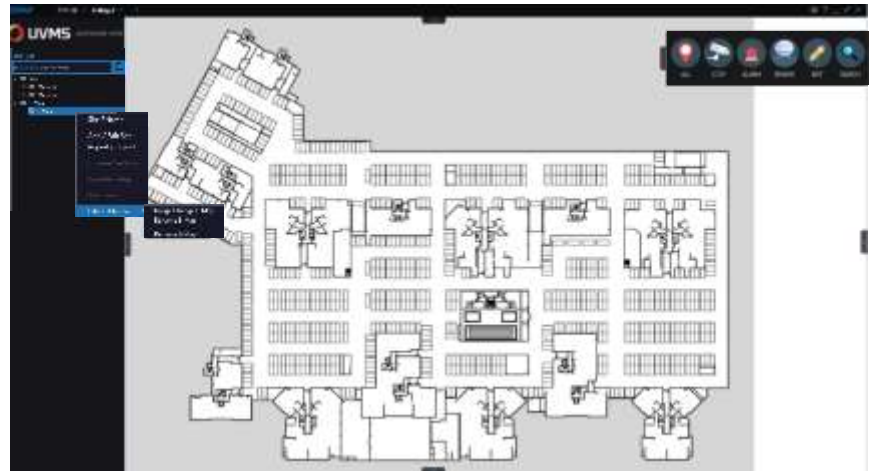

- 3) Image Change
	- Right mouse click on the E-Map title and click 'Edit E-MAP list > Image Change E-Map'.
	- Change image with the same way as E-Map Addition.
- 4) Rename
	- Right mouse click on the E-Map title and click 'Edit E-MAP list > Rename E-Map'.
	- Change name and click OK to save.
- 5) Delete
	- Right mouse click on the E-Map title and click 'Edit E-MAP list > Remove E-Map'.
	- Click 'Yes' to delete.

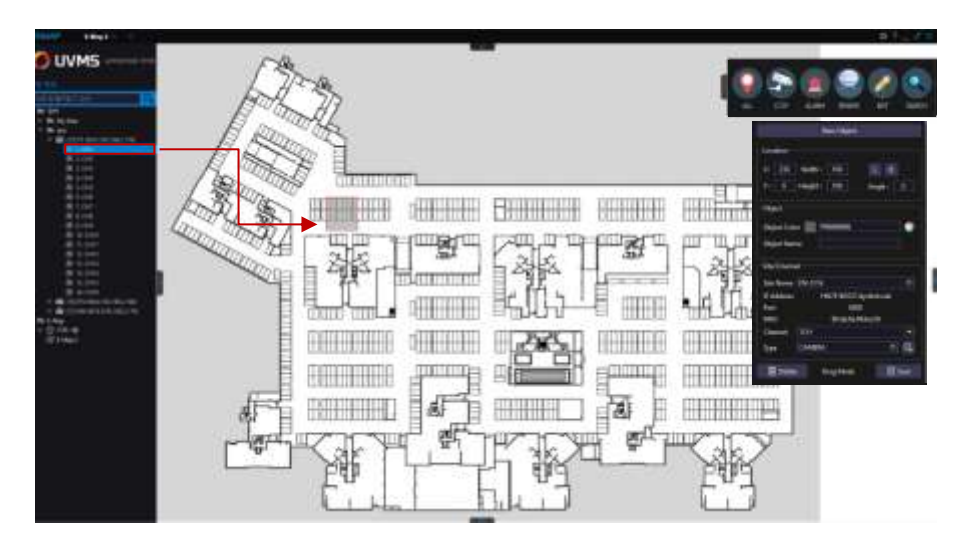

#### **8.5.3. E-Map New Object & Edition**

- 1) New Object
	- Channel Drag: Select a channel and drag/drop on the layout
	- Edition: Cilck 'Edit > New Object' and make an object on a layout by mouse drag. And input information on the Site/Channel for the object and click 'Save'.
- 2) Edit
	- The function for moving the location and changing the information of the object.
- Click 'Edit' icon to go to edit mode.
- Click 'Save' to save the information.

#### **8.5.4. Edit Mode**

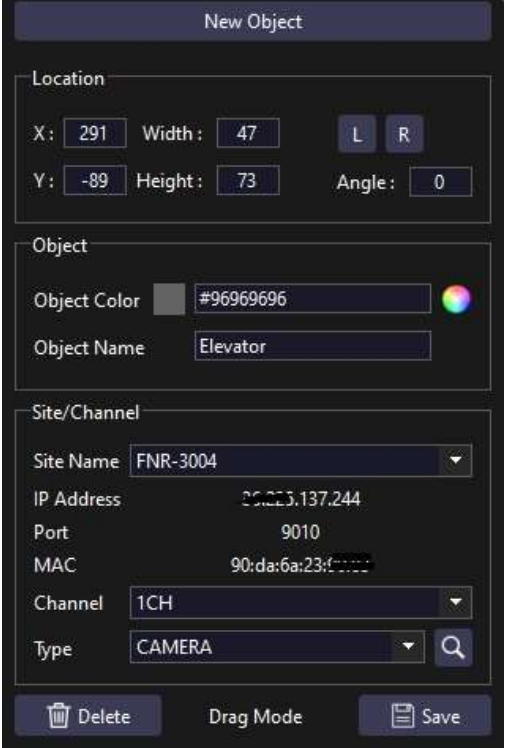

- 1) Location
- -Shows location and size of the object

-Control Angle by L, R button click or mouse control on the object

- 2) Object
- -Set color or name of the object
- 3) Site/Channel
- -Select site/channel for the object
- 4) Type
- Set the type of the object and display it as an icon.
- If an icon is clicked on the upper right panel, only the related object on the layout is shown.
- 5) Delete
- Delete the object
- 6) Mouse Mode(with right mouse button)
- Select mode: Select object and see image
- Drag mode: Control/Move the layout

## **8.5.5. Edit Mode Function**

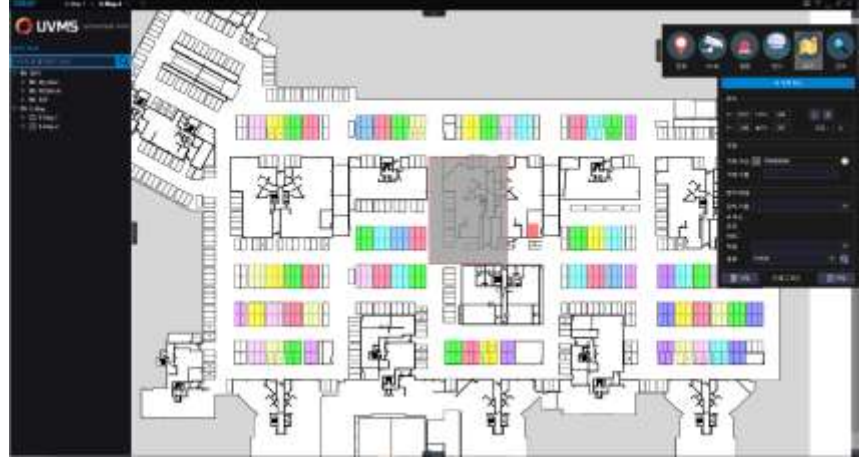

(1) Object Size Control

- Adjust size of the object
- In edit mode, select object and adjust size by mouse drag

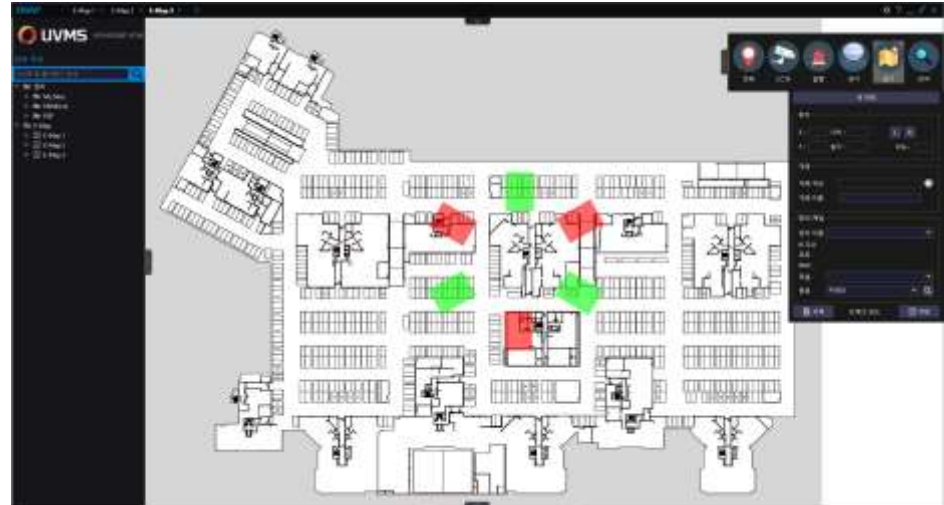

- (2) Object Angle Control
	- .<br>Adjust angle of the object
	- Angle can be controlled by the right mouse click on the object.
	- Also can be controlled by  $\overline{b}$  button in the panel.

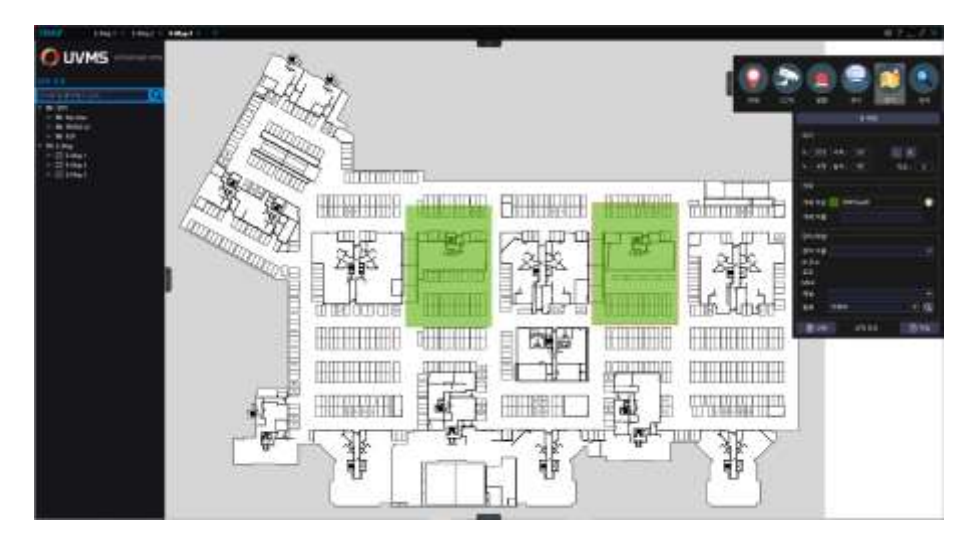

- (3) Change location
	- Select object with the mouse and move it to the other position

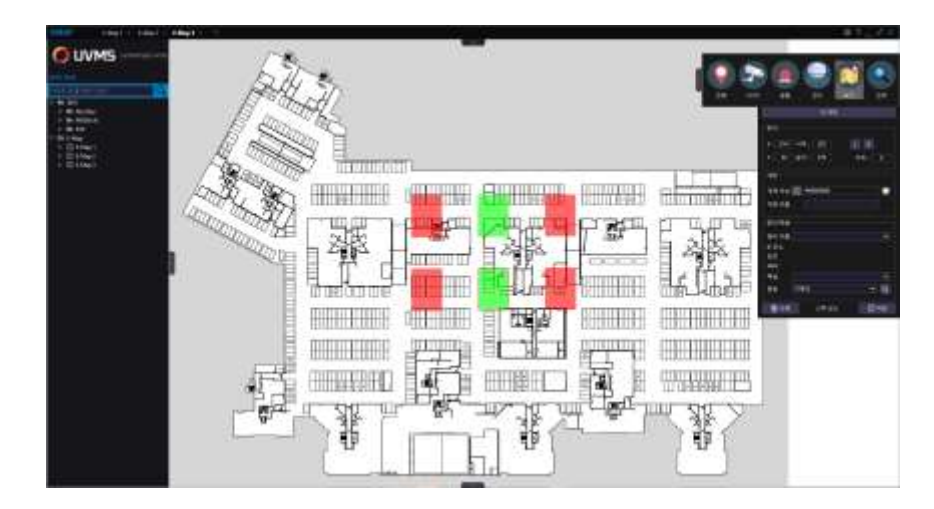

- (4) Multiple Selection and copy
	- Multiple object selection is available with 'Ctrl+click' or mouse drag.
	- A object can be copied with 'Ctrl+C'(copy), 'Ctrl+V'(paste))

#### **8.5.6. View Mode**

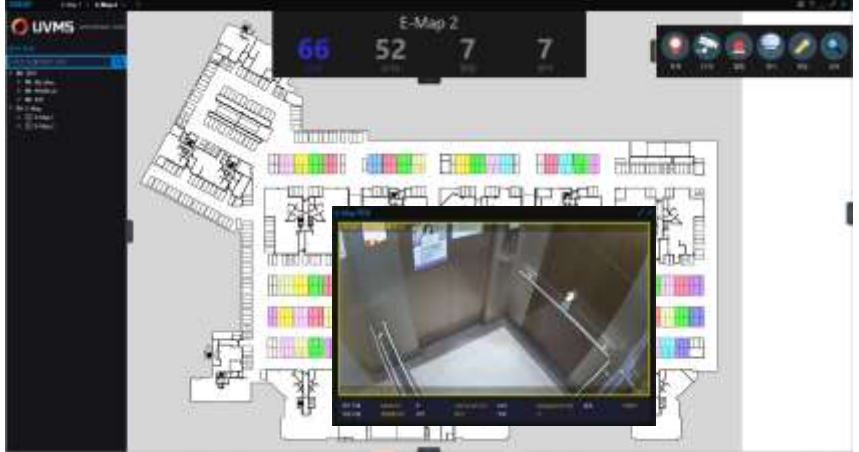

- 1) Top Menu
	- It shows status of the map
	- Name and the number of Object, CCTV, Alarm & Sensor
- 2) Right Panel
	- Select the type of the object to show on the layout
- 3) E-Map Play
	- When the object is clicked, the live image is shown.
	- With the bottom panel, the recorded image of the object can be playback.

#### **8.5.7. E-Map Search**

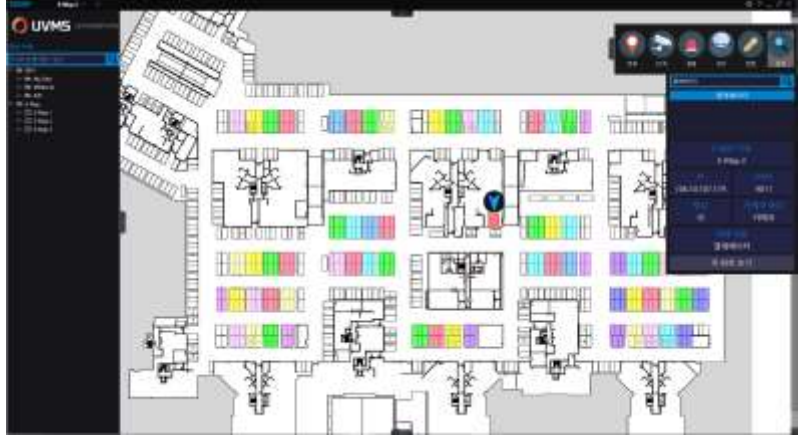

- 1) Search Panel
	- Input keyword to search the related object.
	- Select an object in the searched list to see the location.
- 2) View Location
	- When it is clicked, arrow icon is shown on the layout and user can easily find the location of the object

## <span id="page-32-1"></span><span id="page-32-0"></span>**9. Playback**

**9.1 Playback Extra Features**

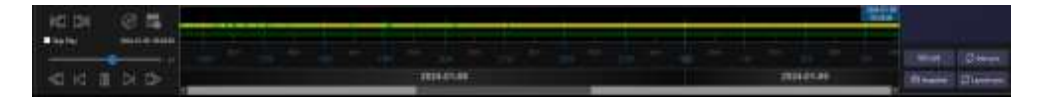

- 1) Date / Time
	- Display the date and time on focused video
	- If there is no data in Playback mode, the time and date of live will show
- 2) Playback Controller
	- $x(-64)$  backward  $\sim$  x64 forward playback
	- Control the playback speed by slide bar
	- Go to first data and Go to last data
- 3) Skip Play
	- If it is selected, playback is done by skipping frame with the selected speed.
	- Change skip play status works after making current playback stop and start.
- 4) First Data / Last Data Playback
	- Playback of the first data or the last data.
- 5) File Player
	- Refer to "14.9 File Player".
- 6) Indicator
	- Default : Show date and time of the currently focused channel
- 7) Live (Button)
	- Move to current time line(as a live view)
- 8) Site Sync (Button)
	- On : Sync all channels (Control at the same time)
	- Off : Control only focused channel
	- ※ Tip
		- 1. Same time playback of whole channel : Choose the channel  $\rightarrow$  Playback  $\rightarrow$ Site sync
		- 2. All channel Live : Choose the channel  $\rightarrow$  Live  $\rightarrow$  Site sync
- 9) Layout sync
	- Sync all channels based on the focused channel.
- 10) Snapshot
	- Shows preview images for the channel.

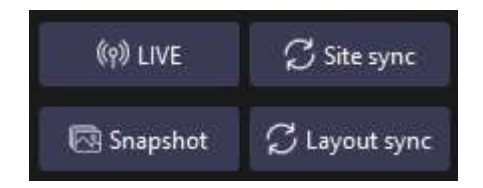

#### 11) Calendar

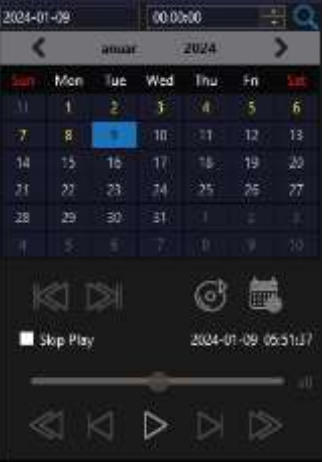

- Date which has recorded data is showed in yellow
- Choose date and time, and click search icon
- Click calendar icon : on/off
- Playback from wanted time

- Choose the date in the Calendar and enter time to go, and click search icon

12) Time table

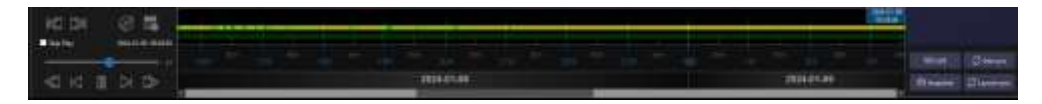

- By controlling the mouse wheel on the timeline, you can see the recorded data from day unit to second unit
- When you drag mouse, you can move scroll bar
- It will be shown if there is recorded data
- Orange : Continuous
- Green : Alarm, Event
- Red : Panic
- 13) Two Time Tables

 $1 - 11$  $-1000 - 100$ 

- If there is recorded data, it will be shown on the time table.
- Upper Line : Time table for the current selected channel
- Bottom Line : Whole time table for a group.
- When you choose a specific time, recorded data of that time is played

## <span id="page-34-0"></span>**9.2 Playback Icon**

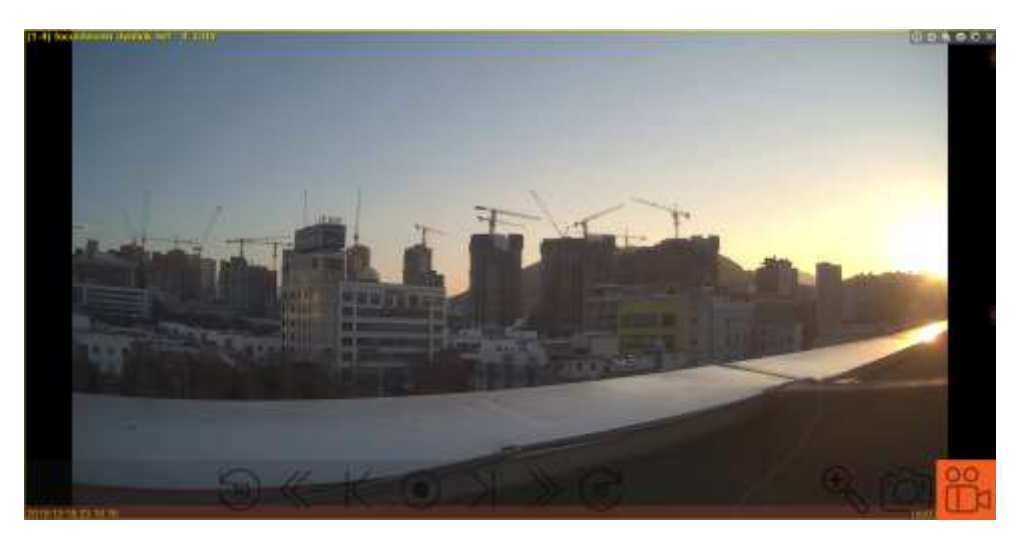

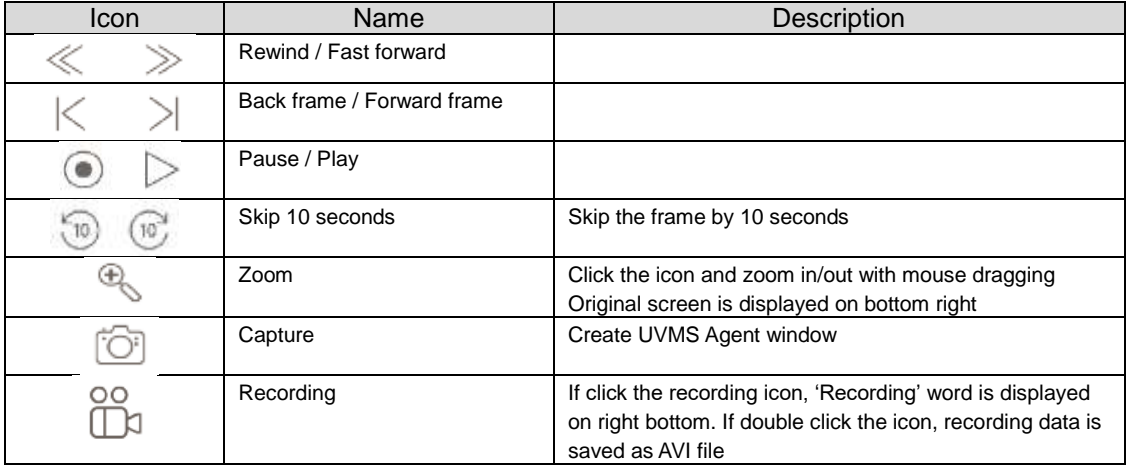

### <span id="page-35-1"></span><span id="page-35-0"></span>**10. Panorama 10.1 Panorama**

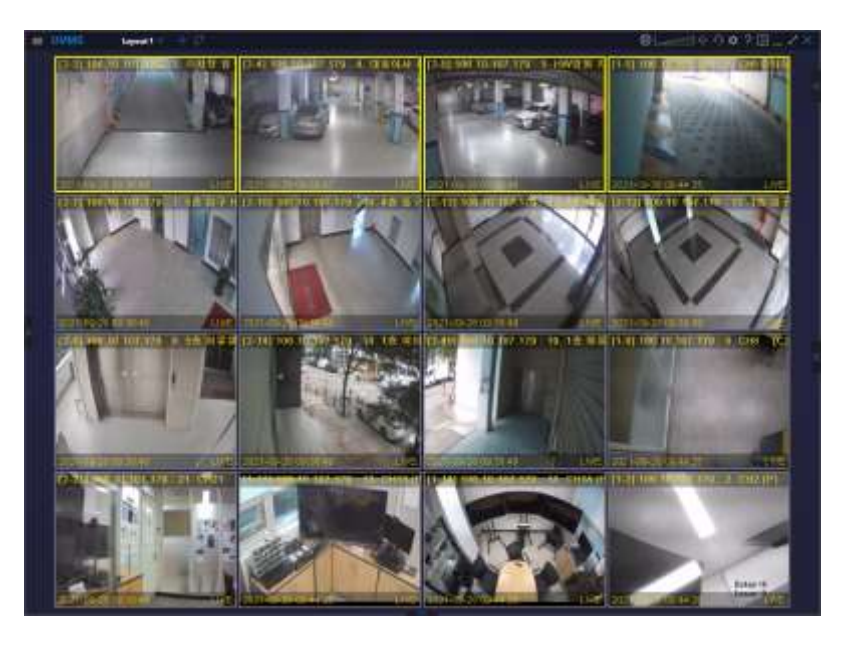

- 1) Time is displayed based on the first selected camera
- 2) Resolution is displayed by combining all cameras
- 3) Horizontal, vertical and quad-screen mode are available
- 4) Panorama add
	- Ctrl+ left mouse button click to choose 4 channels
	- After selecting channels, click the right mouse button and then click 'Panorama View' on the popup menu.

## <span id="page-35-2"></span>**10.2 Panorama Type**

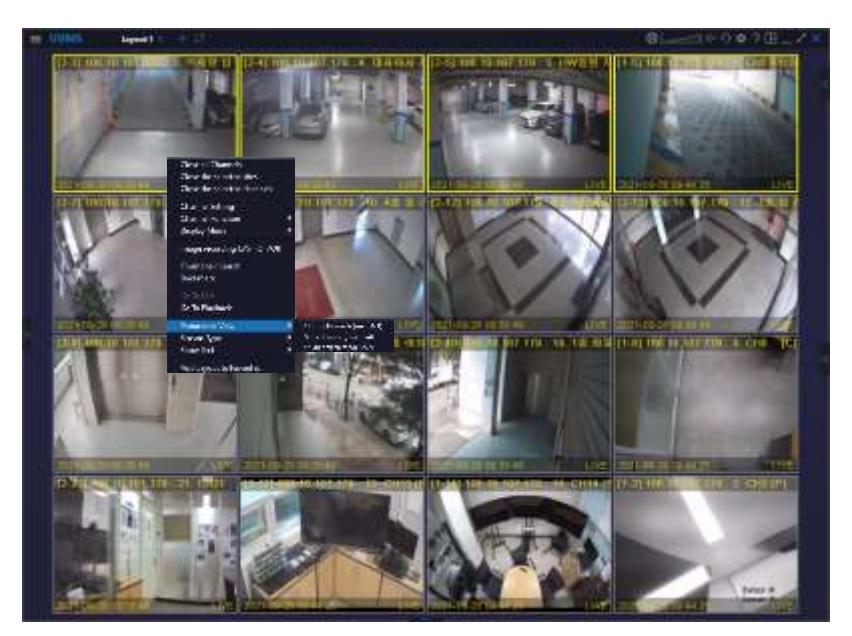

- 1) There are 3 types of Panorama: Horizontal/ Vertical/ Quad mode.
- 2) Max. 4 Channel could be selected

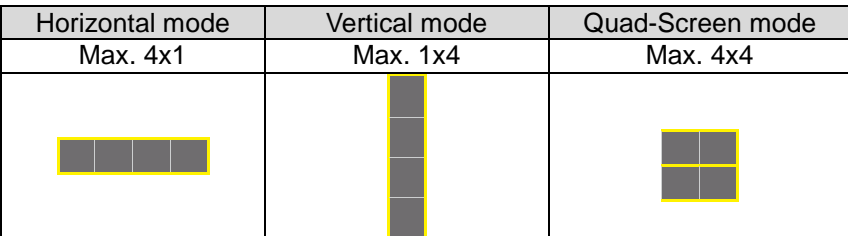

## <span id="page-37-1"></span><span id="page-37-0"></span>**11. PTZ 11.1 PTZ**

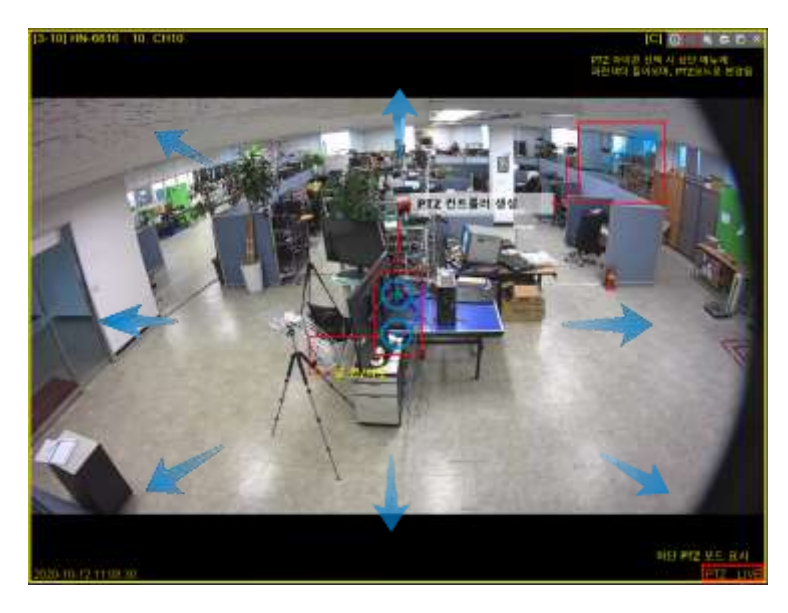

- 1) Go to PTZ mode
	- When you click PTZ icon, the color of icon is changed into blue (Activation)
- 2) PTZ move
	- If you click your mouse to the direction which you want, the arrow will be highlighted
- 3) PTZ speed
	- If you position the mouse for the direction which you want to move and drag the mouse, moving speed is faster and the shape of the arrow will be changed

## <span id="page-37-2"></span>**11.2 PTZ Panel**

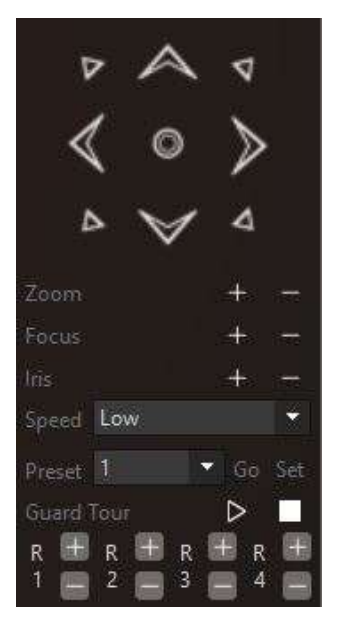

- 1)Zoom
- PTZ zoom in/out
- 2)Focus
- PTZ focus control
- 3)Iris
- Adjust the quantity of light
- 4)Speed
- Set PTZ speed (Low, Normal, Fast)
- 5)Preset
- Choose PTZ preset (Available from 1 to 199)
- 6)Preset Go
- Go to chosen PTZ preset
- 7)Preset Set
- After positioning preset, choose preset number and set
- 8)Guard Tour
- Tour as preset
- 9) Relay
- R1~R4 : Relay #1~#4
- + : Relay Start, : Relay Stop
- Relay operation is set at the device

## <span id="page-38-1"></span>**12. Right Panel**

<span id="page-38-0"></span>**12.1 Device Status**

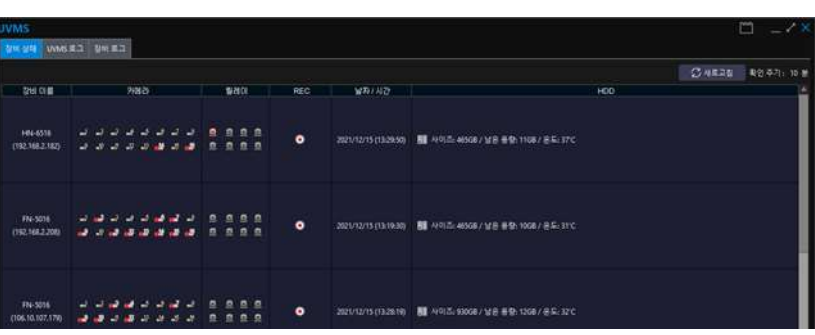

- 1) Status
	- Show the current status of connected device on UVMS
- 2) Site name
	- Site name, IP and information. If the information is incorrect, it will not be activated.
- 3) Camera
	- Check connection status of camera

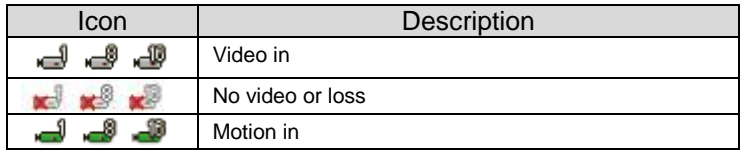

#### 4) Relay

- Relay Status of connected site

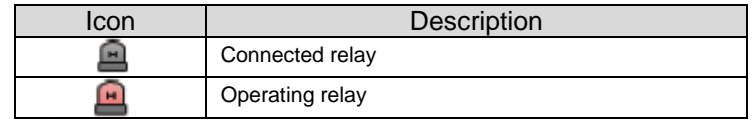

- 5) REC
	- Recording Status of connected site
- 6) Date/Time
	- Date and time of connected site
- 7) HDD
	- Total storage, available storage, HDD temperature

## <span id="page-39-0"></span>**12.2 UVMS Log**

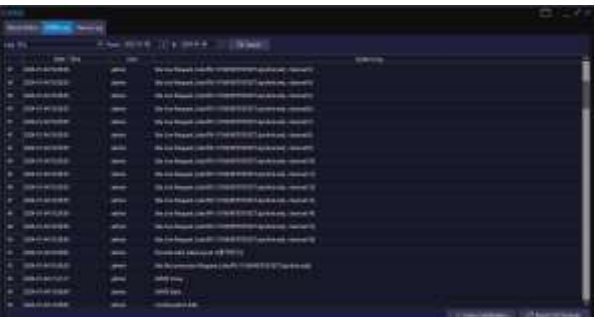

- 1) UVMS log
	- Display UVMS log record
	- Can be searched by user, date and time
- 2) Date/Time
	- Choose date and time to search
- 3) Search
- 4) Display log of chosen date
- 5) Export CSV & hmac
	- Export currently displayed log record as CSV and hmac
- 6) hmac certification

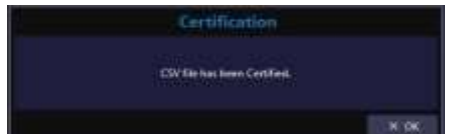

- Verify that CSV and hmac files saved on the computer are original files

- If hmac file is original without modification, certification window is showed up

#### <span id="page-39-1"></span>**12.3 Device Log**

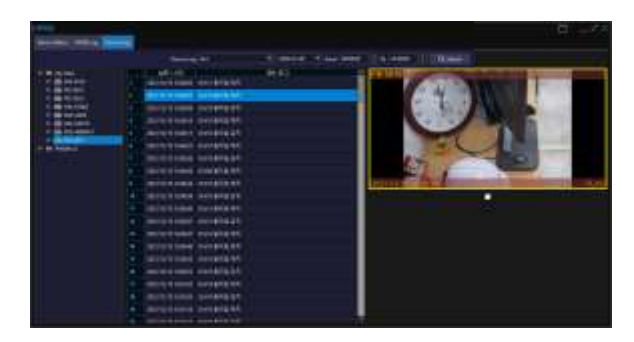

- 1) Device log
	- Device log search function
	- Snapshot is displayed by double clicking the list, and play record video is available
- 2) Site name
	- Choose the site to search
- 3) Device log
	- Choose the event to search
- 4) Date/Time
	- Choose the date and time to search
- 5) Search
	- Click to search

## <span id="page-40-0"></span>**12.4 Sequence**

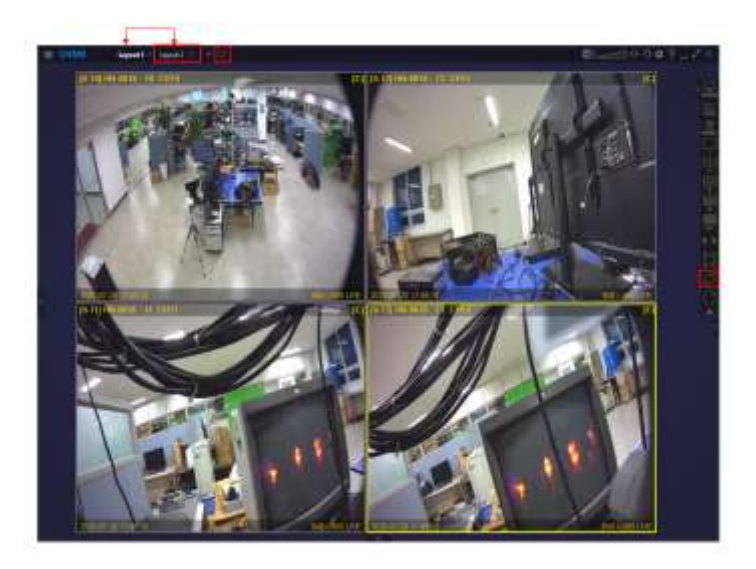

- 1) Layout Sequence
	- It displays the layout tabs at the top in order
- 2) Channel Sequence
	- It displays open channels in the layout with the selected split mode in order
	- The selected split mode must be less than the total number of channels open in the layout
- 3) Sequence Interval
	- It can be set in between 5~3600 seconds in 'Configuration > Display > Sequence'

## <span id="page-40-1"></span>**12.5 Full Screen**

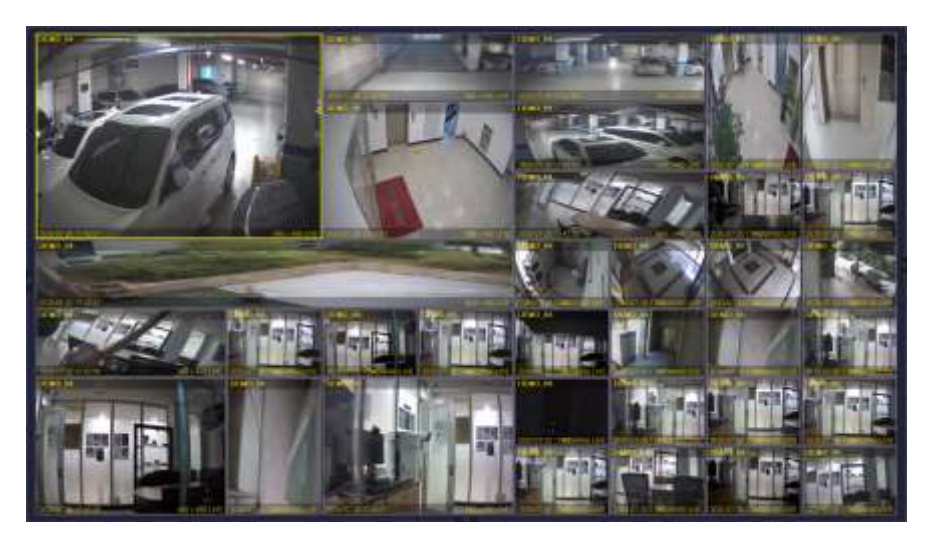

- 1) Change UVMS into full screen
- 2) In case of full screen mode, channel screen is displayed on screen without panel
- 3) Click ESC button to exit.

## <span id="page-41-0"></span>**13. LogViewer**

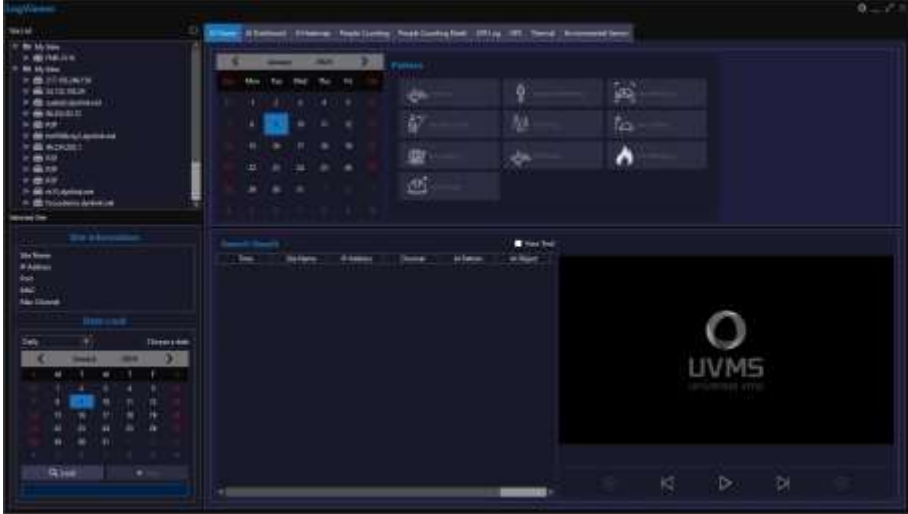

- Click [Upper Panel > Menu > LogViewer Run] or [Configuration > Network > LogViewer Open] to open.

(\* [Configuration > Network > Save Liver Event Data] should be checked to save log.)

## <span id="page-41-1"></span>**13.1 LogViewer – Data Load**

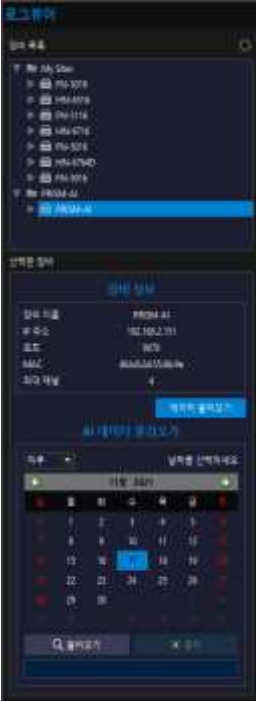

- 1) Site List
- It shows all sites' information connected to the UVMS.

- Refresh button makes the list update.

2) Selected Site

- It shows the site name, IP address, Port, Mac, Max. Channel of the selected site.

- 3) Data Load
- Search by daily / weekly.
- Select date and click Load button to load data.
- Stop button stops data load.

 $-$  If data exists on the day of loading, the date is displayed in yellow on the calendar. (\* Even if the load is successful, the data color does not change if there is no valid data for that date.)

### <span id="page-42-0"></span>**13.2 LogViewer – AI Viewer**

| $-42 - 10$                                                                                                    |                              |                            |                                                |                       |           |                                                  |                  |                       |                     |   | $D = 1^{8}$ .31 |
|----------------------------------------------------------------------------------------------------|------------------------------|----------------------------|------------------------------------------------|-----------------------|-----------|--------------------------------------------------|------------------|-----------------------|---------------------|---|-----------------|
| 01194                                                                                                    | n                            | <b>Service</b>             |                                                |                       |           | attrack beings including credit on case where he |                  |                       |                     |   |                 |
| AT MIL Mc Card<br><b>J. B. In test</b><br>$-4444444$                                                                                                    |                              | <b>IX</b>                  |                                                |                       |           |                                                  |                  |                       |                     |   |                 |
| <b>P. 88 IN 115</b><br><b>B. All Monroe</b><br>o es in uni<br><b>II da server</b><br><b>IL dan HA-SAIS</b><br><b>By PRIVALE</b><br><b>COMMERCIAL</b><br>- 100 000 000 |                              |                            | <b>CALERE</b><br><b>State Strate</b><br>٠<br>ч |                       |           | ū<br>100.000<br>7/3 44                           |                  | <b>STORM BR</b>       | $\equiv$            | 送 | - 26            |
|                                                                                                    |                              |                            |                                                |                       |           |                                                  |                  | <b>Lo MAILER</b><br>灬 | ä                   | ŋ | Φ               |
|                                                                                                    |                              | ٠                          | <b>LEEP WANN</b>                               |                       | ÷         |                                                  |                  |                       |                     |   |                 |
|                                                                                                    |                              | и                          | $10^{10}$                                      |                       |           |                                                  |                  |                       | ĕ<br><b>COLLEGE</b> | œ | 57              |
|                                                                                                    |                              | 113                        |                                                |                       |           |                                                  |                  | <b>HEART OTHE</b>     |                     |   |                 |
|                                                                                                    |                              | <b>AB</b><br>11,1188       | 9416<br>10.610                                 | 424<br><b>PETRITE</b> | in u<br>٠ | 4.08<br><b>AB Fall</b>                           | 14.794<br>198    | $\overline{a}$        |                     |   |                 |
|                                                                                                    |                              | <b>LILLIAN</b><br>11.1.100 | -<br>106.65 0                                  | 9638118               | ۰<br>۰    | 12141<br>38,593                                  | œ                |                       |                     |   |                 |
|                                                                                                    |                              | <b>144400</b>              | 10.419                                         | 46-99-110             | ٠         | 38139                                            | 198<br><b>HE</b> |                       |                     |   |                 |
|                                                                                                    |                              | 1111/07                    | 19419                                          | 10(106, 116)          | ۰         | ne nat                                           | m                |                       |                     |   |                 |
|                                                                                                    |                              | 114440                     | 100115                                         | <b>BU BELTE</b>       | ۰         | <b>Zenat</b>                                     | m                |                       |                     |   |                 |
|                                                                                                    |                              | <b>UMIT</b>                | 140,000                                        | <b>WE BELLEY</b>      | ۰         | 49141                                            | 19               |                       |                     |   |                 |
|                                                                                                    |                              | <b>LLAND</b>               | $+0.014$                                       | <b>WE RELTZE</b>      | ٠         | <b><i>RETAIL</i></b>                             | m                |                       |                     |   |                 |
|                                                                                                    |                              | 100916                     | $+0.016$                                       | <b>HORALDS</b>        | ٠         | 28141                                            | m                |                       |                     |   |                 |
| <b>STRING</b>                                                                                                    |                              | 1111/10                    | <b>TRUSH</b>                                   | <b>WE RELIAN</b>      | ٠         | 38109                                            | 198              |                       |                     |   |                 |
|                                                                                                    |                              | 111176                     | 10.015                                         | 40 941 541            | ٠         | <b>Januar</b>                                    | <b>Ing</b>       |                       |                     |   |                 |
|                                                                                                    | 1191 129                     | 120428                     | <b>Jacks</b>                                   | 00:002393             | $\equiv$  | <b>Januar</b>                                    | 19               |                       |                     |   |                 |
| <b>DA 14</b><br>$4 - 2 = 0$                                                                                                    | <b>MODE-RD</b><br>100102-078 | 12,239                     | 10015                                          | RC 982181             | ٠         | <b>Zaron</b>                                     | 49               |                       |                     |   |                 |
| 52                                                                                                    | 401                          | 122339.                    | 19111                                          | 40,062,163            | $\cdot$   | <b>RATIVE</b>                                    | m                |                       |                     |   |                 |
| <b>MAY</b>                                                                                                    | <b>BALKIVING</b>             | 121718.                    | $-100 - 012$                                   | <b>REINLIN</b>        | ٠         | 38,540                                           | HE               | <b>HOOR FLOOR</b>     |                     |   | <b>ALL</b>      |
| <b>ALL B.B.</b>                                                                                                    | ۰                            | 141810                     | <b>HERE</b>                                    | <b>HORACITAL</b>      | ×         | 38101                                            | <b>HE</b>        |                       |                     | ъ |                 |
|                                                                                                    | <b>MANBROT</b>               | <b>HELM</b>                | List of the                                    | 45-46-1415            | ٠         | THE STEA                                         | iai              |                       |                     |   |                 |

(\* AI Viewer can be used only with the PRISM-AI equipment.)

- 1) AI Viewer Setup
	- Select site and date
	- Display pattern or object on that date.
- 2) Search Result
	- Show list of search result
	- Select an event in the list and click to display image
	- Image play control by playback controller on the bottom

## <span id="page-42-1"></span>**13.3 LogViewer – AI Dashboard**

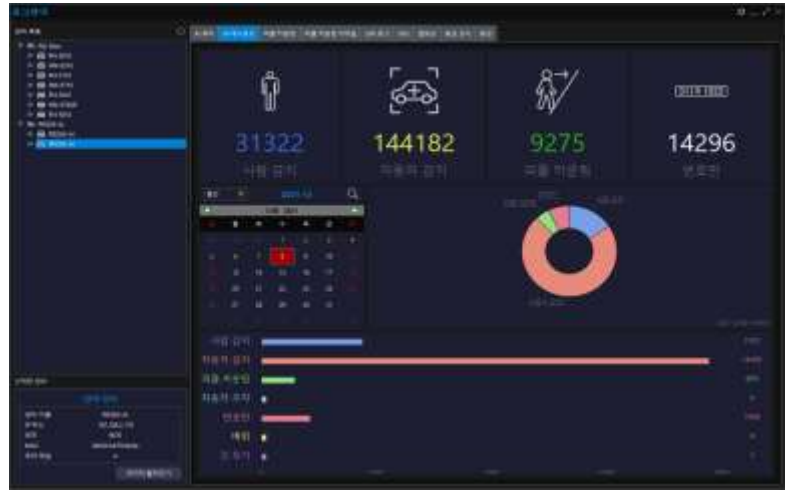

(\* AI Dashboard can be used only with the PRISM-AI equipment.)

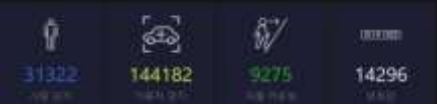

#### 1) AI Event Number

- AI events analyzed in PRISM-AI are displayed in numbers
- Change the pattern/object to be displayed by selecting event > AI Object Change > Apply

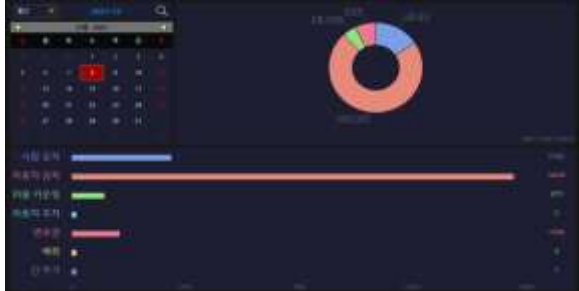

#### 2) Date Selection

- Select date that has data shown in the calendar
- After selecting date, click magnifier icon to see AI analysis chart
- 3) AI Analysis Chart
	- AI event analysis data is shown as a chart
	- Max. 7 AI event can be registered
	- Change the pattern/object to be displayed by right mouse click > AI Object Add/Edit > Apply

## <span id="page-43-0"></span>**13.4 LogViewer – AI Heatmap**

(\* AI Dashboard can be used only with the PRISM-AI equipment.)

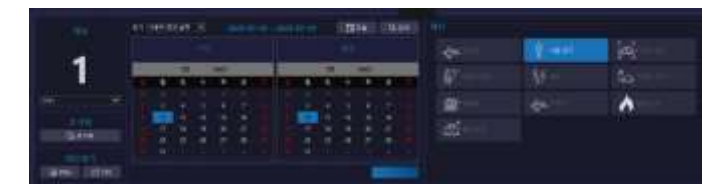

- 1) AI Heatmap Setup
	- Select site & date.
	- Select pattern and click 'search'. Then, the result will be shown as a list in the bottom box.
- 2) Reset
	- AI Heatmap setup table reset
- 3) Export
	- Export log list as PNG or CSV file format

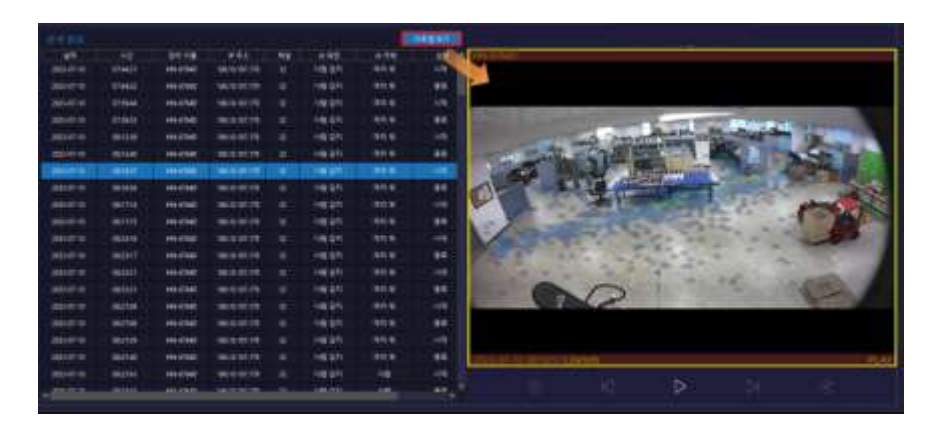

- 4) Search List
	- AI Heatmap search result is shown
	- Select and click an event in the list to playback the related image.
	- Control image playback by controller on the bottom.
	- Click 'show Heatmap' to show image with heatmap.

## <span id="page-44-0"></span>**13.5 LogViewer – People Counting**

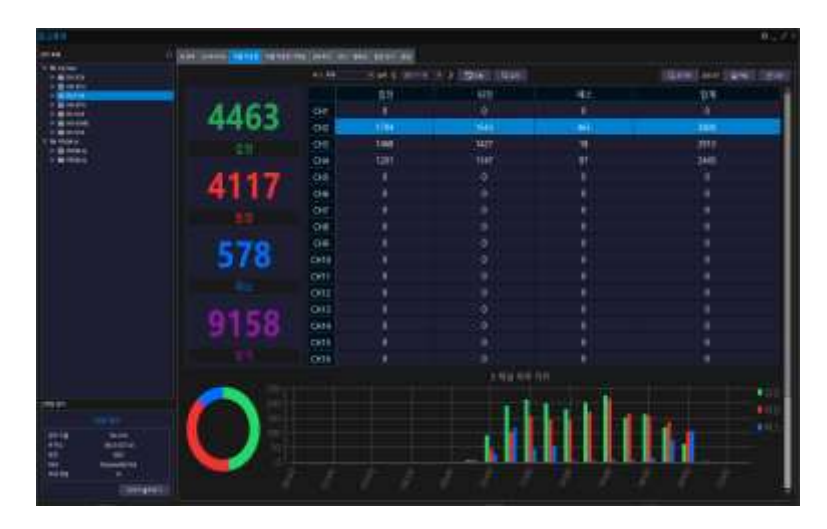

- 1) When there is people counting camera connected, people counting log search is available.
- 2) The number of people entering, leaving, passing and their total number can be easily checked in table and graph.
- 3) Log search can be done on daily, weekly, monthly and yearly basis.
- 4) Export log list as PNG or CSV file format.
- 5) Click 'Reset' to make table reset.

## <span id="page-45-0"></span>**13.6 LogViewer – People Counting Detail**

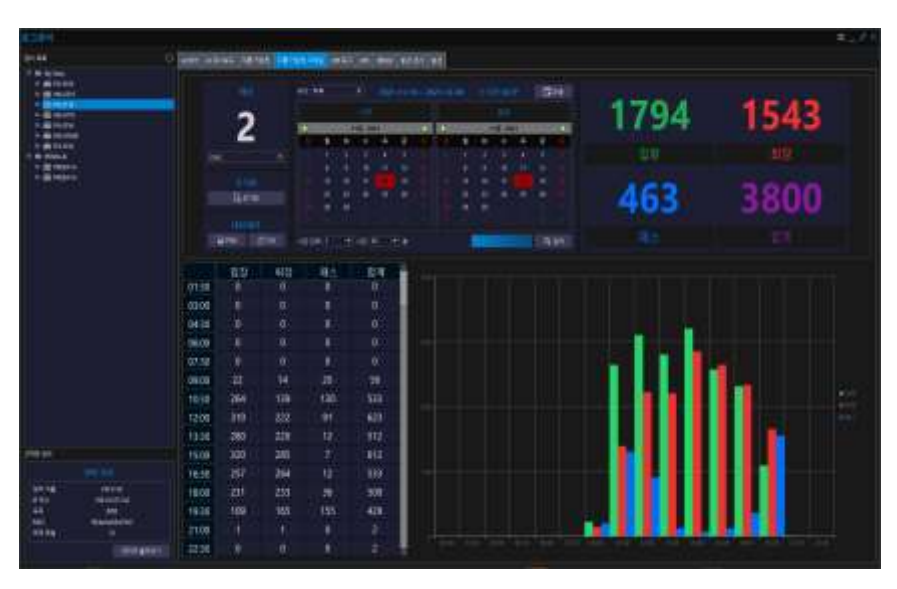

- 1) The number of people entering, leaving, passing and their total number can be easily checked in table and graph per time.
- 2) Log search can be done on daily, weekly, monthly and yearly basis.
- 3) Select the channel to search and set the unit of time to be displayed in the graph. And click 'Search' to show statistics at the bottom.
- 4) Export people counting detail as PNG or CSV file format.
- 5) Click 'Reset' to make table reset.

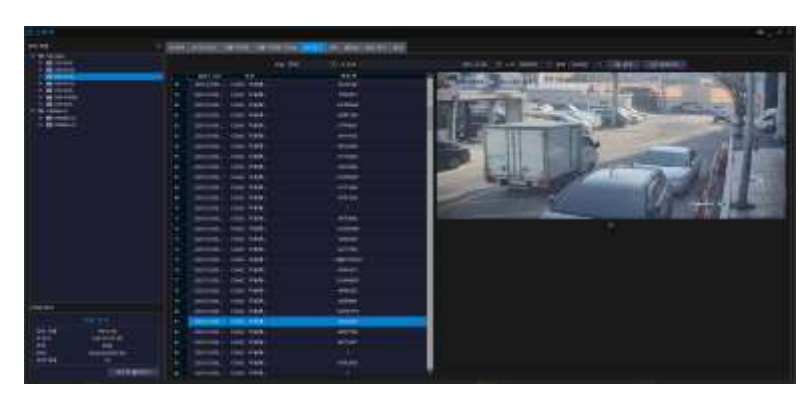

## <span id="page-45-1"></span>**13.7 LogViewer – LPR Log**

- 1) In case of the device that has LPR registration, LPR log search is available
- 2) Searching log record by selecting device and setting time Log search is also available by inputting specific car number plate
- 3) Playing video is available by clicking play icon on the right bottom of still image
- 4) The registered car number is remained as a log and can be export as CSV file.

## <span id="page-46-0"></span>**13.8 LogViewer – GPS, Thermal, Environmental Sensor**

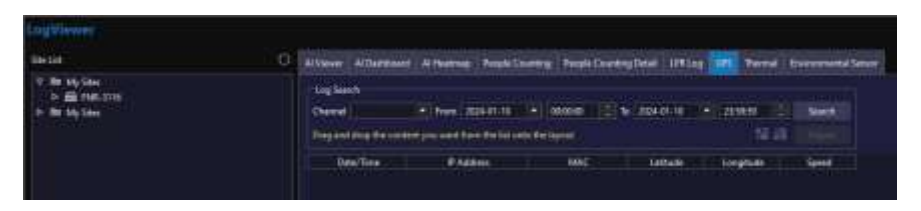

#### 1) GPS

- Click a site and drag it on the layout.
- Search by channel, date and time range selection
- List shows date/time, IP address, Mac address, latitude, longitude and speed.
- GPS log can be exported as CSV file.

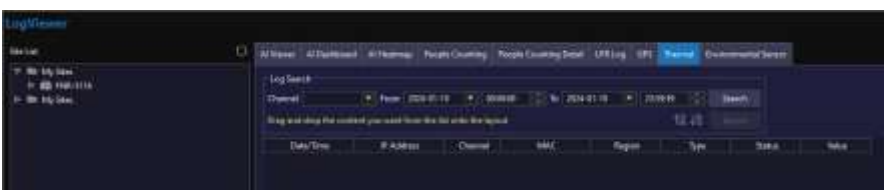

#### 2) Thermal

- Click a site and drag it on the layout.
- Search by channel, date and time range selection
- List shows date/time, IP address, channel, Mac address, region, type, status and value.
- Thermal log can be exported as CSV file.

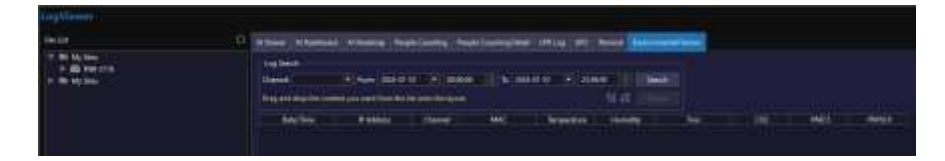

#### 3) Environmental Sensor

- Click a site and drag it on the layout
- Search by channel, date and time range selection
- List shows date/time, IP address, channel, Mac address, Temperature, Tvoc, CO2, PM2.5 and PM10.0.
- Value of the factor that is not applied to the connected sensor will be shown as 0.0.
- Environmental sensor log can be exported as CSV file.

## <span id="page-47-0"></span>**13.9 LogViewer – Configuration**

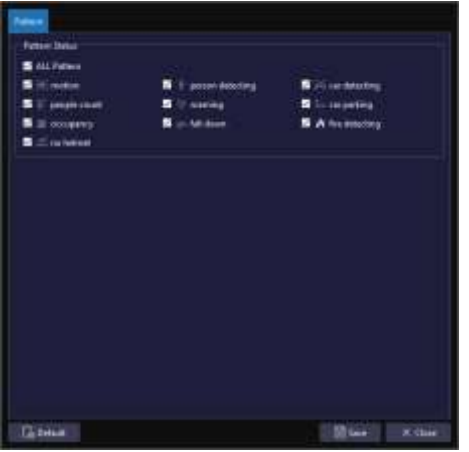

1) Default > Save : Apply all pattern

2) Select patterns > Save : Apply only for selected patterns

※ Log Viewer Configuration is applied to the following menu.

- 1. AI Viewer
- 2. AI Dash board AI Object change
- 3. AI Dash board AI Object Add/Edit

## <span id="page-48-1"></span><span id="page-48-0"></span>**14. Backup**

**14.1 Go to Backup Mode**

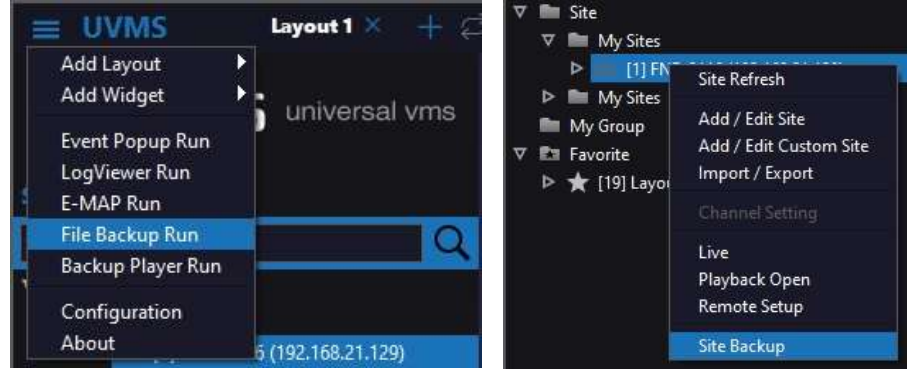

In UVMS top menu( $\blacksquare$ ) click 'File Backup Run' or mouse-right on site list and click 'Site Backup' then backup window will open.

## <span id="page-48-2"></span>**14.2 File Backup**

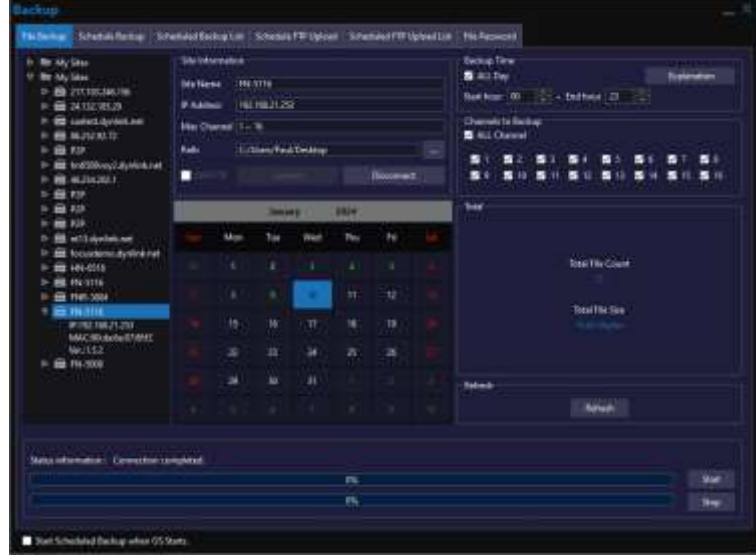

- 1) File Backup
	- Set backup path to save backup file.
- 2) Backup Time
	- Choose the time to backup
	- When 'ALL DAY' is selected, it include whole day (24hours)
- 3) Calendar
	- The data which has recorded data, it shows in green
	- Choose the date to backup
- 4) Total
	- Total file information of File Count and File Size for the currently selected file
- 5) Refresh
	- Refresh all status of file backup
- 6) Status information
	- Once backup starts, it shows status of file download

## <span id="page-49-0"></span>**14.3 Schedule Backup**

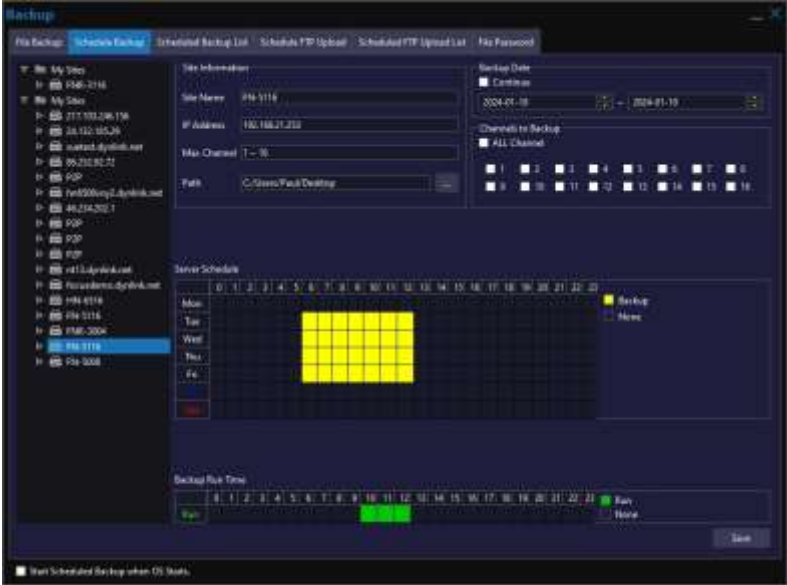

- 1) Site List
	- Site list registered on UVMS
- 2) Site Information
	- Display information of current site
	- Path can be changed
- 3) Backup Date
	- Choose the date to backup
	- If you check 'Continue', you can designate from backup start date to present
- 4) Channels to Backup
	- ALL Channel : Select all channels
	- Choose the channel to backup
- 5) Server Schedule Setting
	- Set date and time to backup
	- Backup section is set by dragging or clicking, and then it is displayed in yellow
- 6) Backup Runtime
	- Set backup progressing time
	- Backup runtime is set by dragging or clicking, and then it is displayed in green
	- In schedule backup mode, set a backup time of PC
		- (\*PC has to be turned on during runtime)
- 7) 'Save' Button
	- After set up backup setting and click 'Save' button, data is saved on 'Schedule Backup List' tab
	- Backup starts as soon as click 'Save'
- 8) Start Schedule Backup with OS
	- Auto start on/off when OS start

### <span id="page-50-0"></span>**14.4 Schedule Backup List**

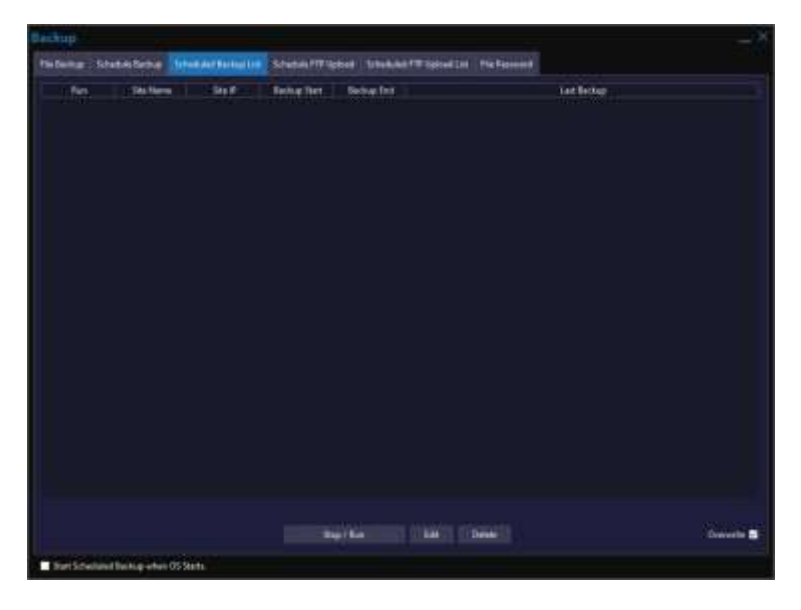

- 1) Schedule Backup List
	- It shows schedule backup list which is saved on device
	- When schedule backup is set up, user can check status of device backup list
	- When the list is double clicked, saving path is opened
- 2) Backup Stop/Run
	- Shows current operation status of backup
	- Set start/stop with the button
- 3) Edit
	- Schedule Edit
- 4) Delete
	- Delete selected list
- 5) Overwrite
	- Backup overwrite On/Off

## <span id="page-51-0"></span>**14.5 Schedule FTP Upload**

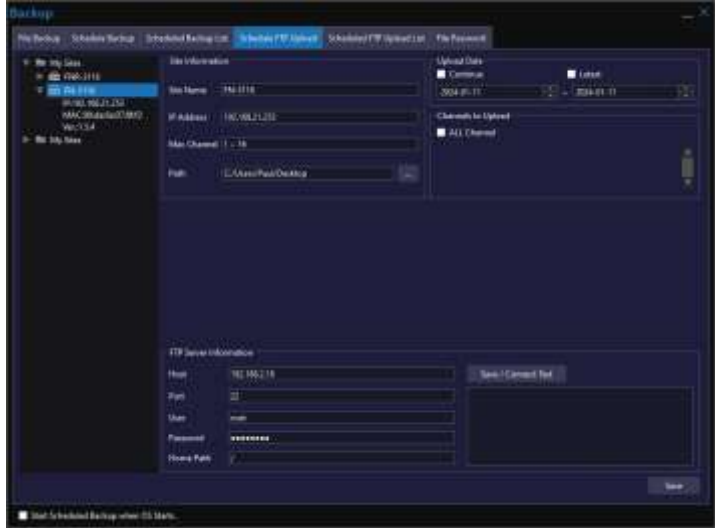

- 1) Scheduled FTP upload function is supported for stable backup for multiple sites.
	- ※ Caution) To use the schedule FTP upload function, the FTP server must be operated on the backup PC
- 2) Site Information
	- Display information of current site
	- Path can be changed
- 3) Upload Date
	- Choose the date to upload
	- If you check 'Continue', you can designate from backup start date to present
	- If you check 'Latest', it starts from the previous day and proceeds like continuous backup
- 4) Channels to Upload
	- ALL Channel : Select all channels<br>- Choose the channel to backup
	- Choose the channel to backup
- 5) FTP Server Information
	- Host: : Enter Backup server IP Address
	- Port: Default port is 22, If it is limited, enter another number
	- User : FTP server ID
	- Password : FTP server Password
	- Home Path : Home path set in FTP
	- ※ After entering all the information, user should check the connection status with the FTP server by performing Save / Connect Test

## <span id="page-52-0"></span>**14.6 Schedule FTP Upload List**

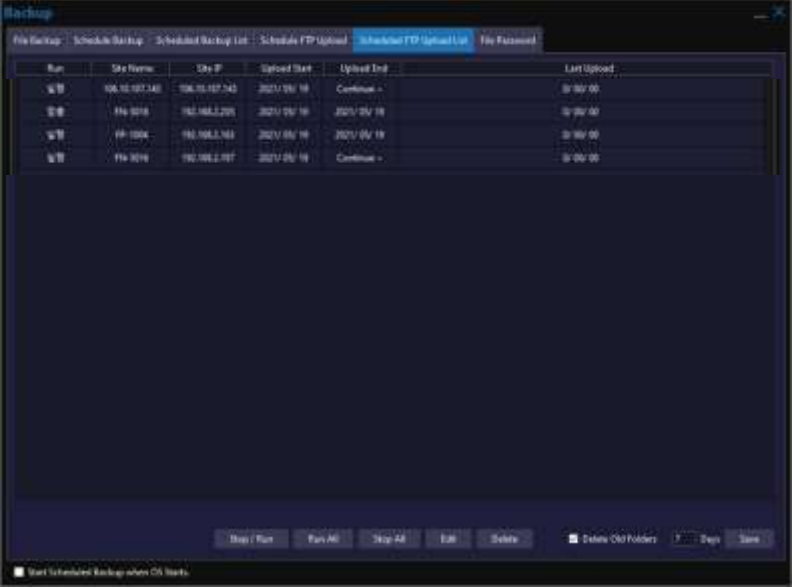

- 1) The last downloaded file is displayed, not the time of the last data uploaded
- 2) Auto Delete
	- Delete the data which is older than a set number of days (Default is 7 days, Can be set up to 180 days)
	- Basically, 5% of free HDD space is reserved
	- Even if the data is within the set number of days, if the storage space is insufficient, data with the old recording time are deleted.
	- After change the days, click "Save' to apply.

## <span id="page-52-1"></span>**14.7 File Password**

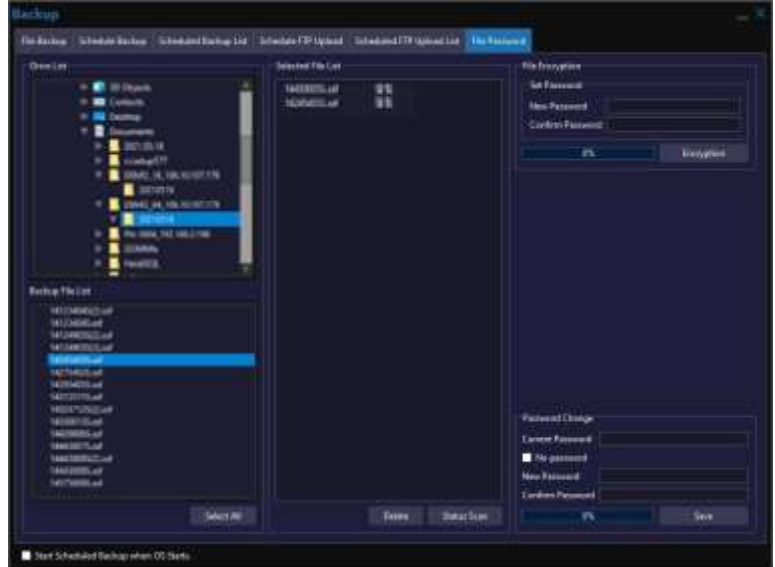

- 1) Backup File List
	- Display a list of backed up files
- 2) Select File List
	- If you select a file to encrypt, it appears in the list
	- 'Status Scan' shows the status of the current files(Open or Encrypted)
	- 'Delete' to delete selected list.
- 3) File Encryption
	- Set up the password in backup file saved in PC (\*Multi-files are available)
- 4) Password Change
	- Delete or change the password

#### <span id="page-53-0"></span>**14.8 Streaming Backup**

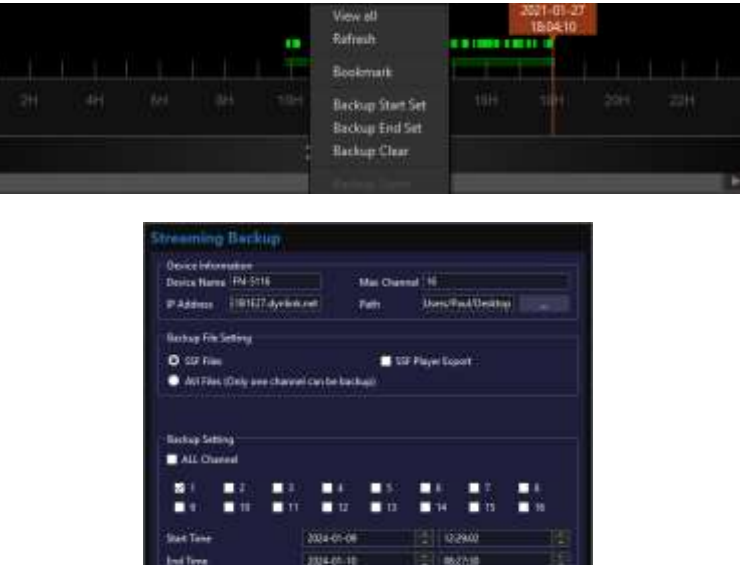

- 1) Streaming Backup
	- If both start and end time is set, streaming backup menu is showed up automatically

**Inche**ther

- 2) Backup Set
	- Set 'Start indicator' and 'End Indicator' where the mouse is currently located
	- Date and time is automatically input on backup dialog
	- Or designate range with dragging right mouse button (\*Recommend for short time backup)
- 3) Backup Clear
	- Initialize backup setting
- 4) Device Information
	- Display information of current device
	- Set the save path
- 5) Backup setting
	- User can choose channel to backup and setup date and time, manually
	- When date and time is changed, start and end indicator is moved accordingly

#### 6) Backup File Setting

Select the format of the backup file.

<span id="page-54-0"></span>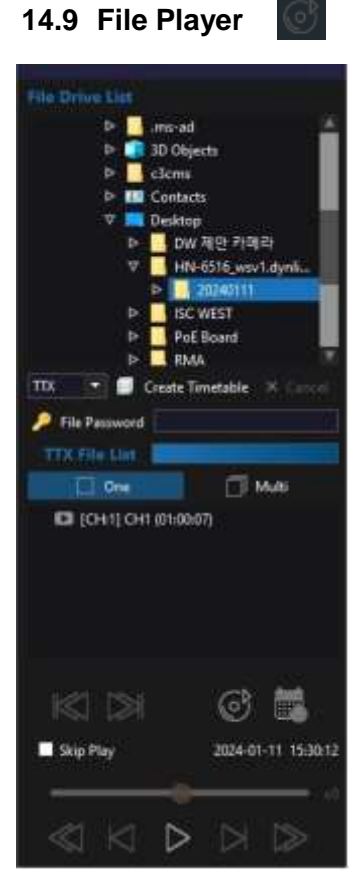

1)File Player

- File Drive List is shown when clicking file play icon on bottom panel (On/Off)

2)File Drive List

- Choose the file to play

- If you choose the file, TTX file is created. And then you can play the file through UVMS by double clicking the file

3) Create Timetable

- Change SSF file into TTX file to use on UVMS
- 4) File Password

- If the file has a password, click ' File Password' and input the password.

5) One/Multi

- Choose play single channel or multiple channels by selection of One or Multi.

### <span id="page-55-0"></span>**14.10 Backup Player & AVI Converter**

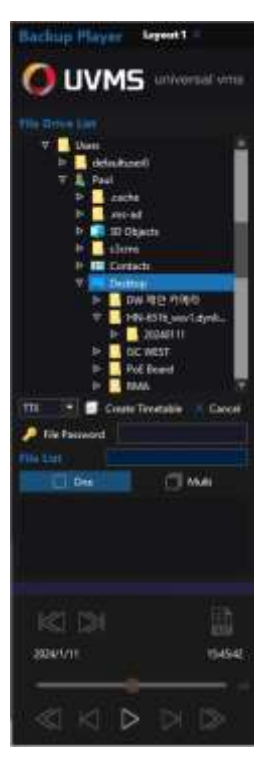

1) Backup Player

- Open Backup Player in the menu(Configuration > Application > Tools > Backup Player) or select 'Backup Player Run' in the top menu.

- **Experience**<br>Belgian Road **B** Detek KA  $n<sub>n</sub>$ **Come Inche SHOW L'Artimet** és
- 2) Backup Player AVI Converter
- It makes ssf file format to avi file format
- Backup File List : Backup file list is
- shown when the folder in the Drive List is selected.
- Selected File List : Select file in the Backup File List and double click to send to the Selected File List. (To delete, select file and click 'Delete' button)
- Selected File Convert : click 'AVI Convert' to convert selected files.

## <span id="page-56-0"></span>**15. Screen / Video Recording**

## <span id="page-56-1"></span>**15.1 Screen Recording**

User can record screen with screen recording button. And when user click 'screen recording' button one more time, user can set file path of screen recording file.

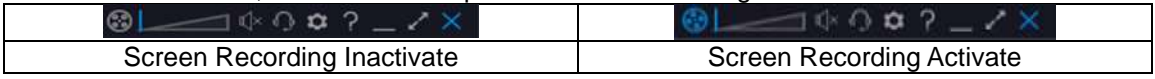

## **15.2 Video Recording**

<span id="page-56-2"></span>User can record selected channel's video as AVI file. If the recording is activated, 'Recording' mark is displayed on the bottom of screen.

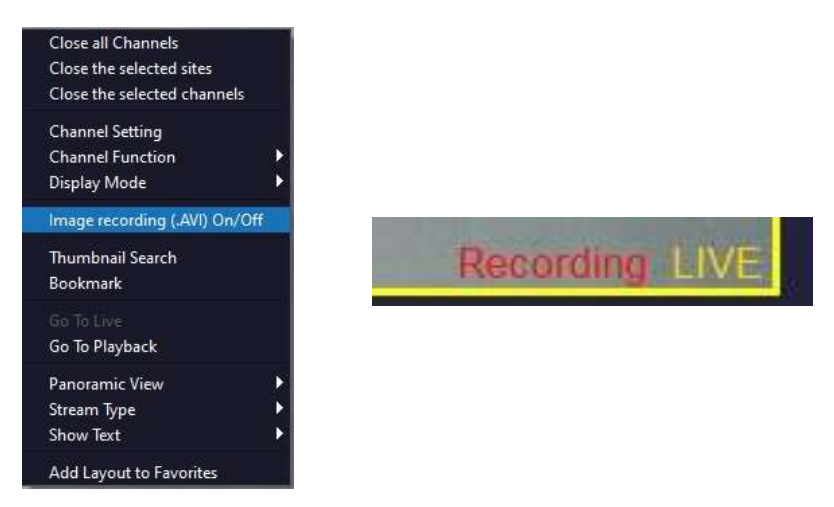

And if one more click 'Image recording (.AVI) On/Off', video recording is completed.

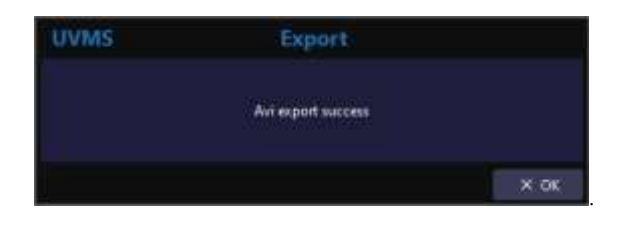

## <span id="page-57-0"></span>**16. Thumbnail Search**

User can search recorded video at split screen mode by hour or 2minute units or 4 second units.

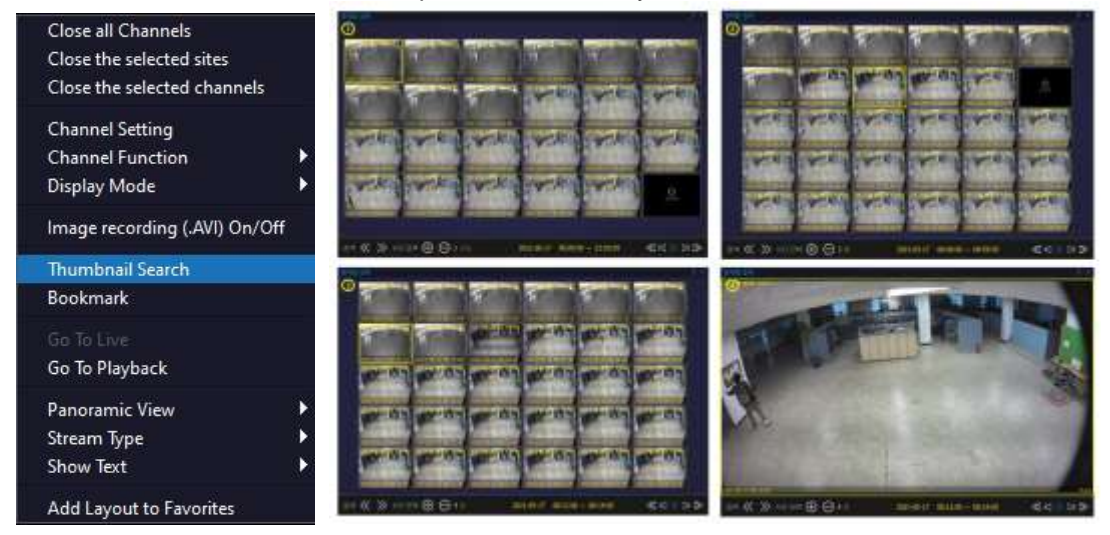

## <span id="page-58-1"></span><span id="page-58-0"></span>**17. Configuration 17.1 Application**

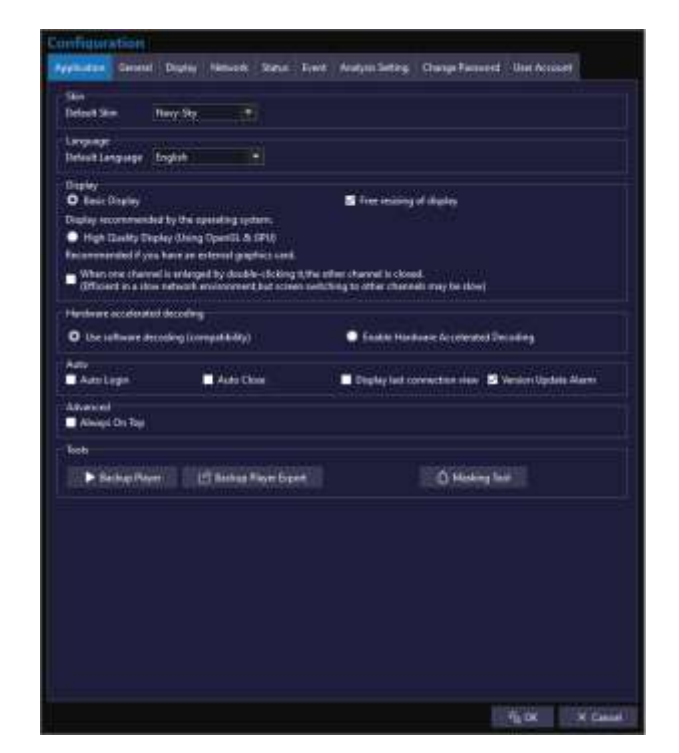

- 1) Skin
	- Setup UVMS skin type
	- 4 Types : Gray-Orange, Blue-Sky, Black-Red and Navy-Sky
- 2) Language
	- Setup UVMS language
	- 5 Languages : English, Korean, Traditional Chinese, Italian and Japanese
	- Language change for detail process such as file backup, log viewer, event pop-up is applied after restarting UVMS.
- 3) Display
	- Setup display according to the specification.
	- 2 Types : Basic Display(recommended by the operating system), High Quality Display(recommended if there is an external graphic card installed)
- 4) Free resizing of display
	- On : Even if there is no space between channels, the size of the channels can be changed freely.
	- Off : If there is no space between channels, the size of the channels will not change.
- 5) Hardware accelerated decoding
	- Use software decoding(compatibility) : decoding by software
	- Enable hardware accelerated decoding : decoding by hardware accelerated of GPU(Graphic Card) – display playback speed is improved
- 6) Auto
	- Auto Login: Start UVMS without log-in.
	- Auto Close: Close UVMS without pop-up screen
- 7) Display last connection view
- On : Display the last connected layout screen, when the UVMS starts.
- Off : Display empty layout, when the UVMS starts.
- 8) Version Update Alarm
	- On : Notify if there is update version.
	- Off : Do not notify even if there is update version.
- 9) Tools
	- Open 'Backup Player'
	- Backup Player Export
	- Open 'Masking Tool'

#### <span id="page-59-0"></span>**17.2 General**

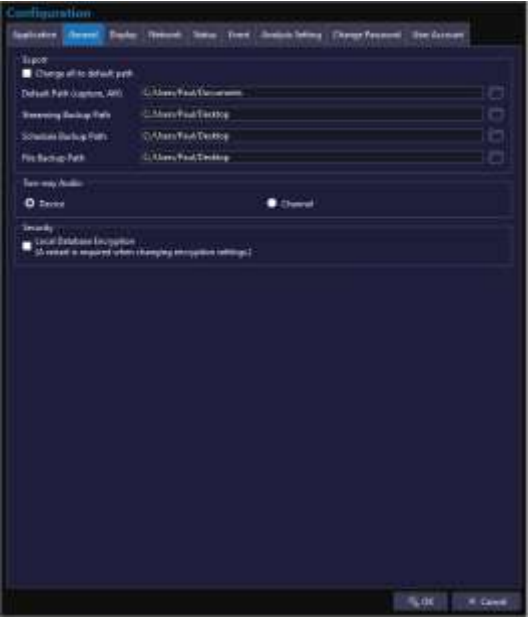

- 1) Export
	- Designate default path and backup path
- 2) Two-way Audio
	- Device: Two-way audio for all devices
	- Channel: Two-way audio for only the focused channel
- 3) Security
	- Database Encryption

## <span id="page-60-0"></span>**17.3 Display**

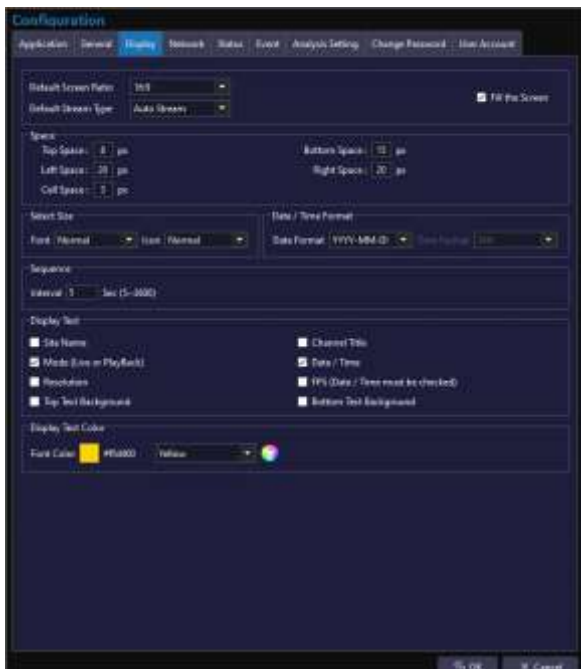

- 1) Default Screen Ratio
	- Setup basic ration of the channel
	- There are 3 types of ratio  $\rightarrow$  Native, 4:3, 16:9
- 2) Default Stream Type
	- Setup basic stream
	- There are 3 types of stream type  $\rightarrow$  Auto, 1st Stream, 2nd Stream
- 3) Fill the Screen
	- Fill the Screen (On/Off)
- 4) Space
	- Adjust channel space to fit channel
	- After change, double click on an empty space of the layout to refresh.
- 5) Select Size
	- Adjust title font size of channel
	- Adjust icon size
- 6) Date/Time Format
	- There are 2 types of date/time format : YYYY-MM-DD, MM-DD-YYYY
	- Time format: (\*Currently disabled)
- 7) Sequence
	- Set sequence time interval(5~3600[sec])
- 8) Display Text
	- Select information text displayed in the channel
- 9) Display Text Color
	- Select font color

### <span id="page-61-0"></span>**17.4 Network**

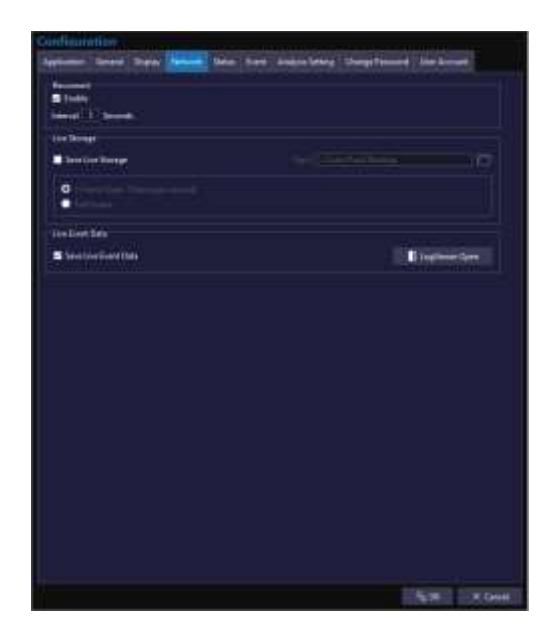

- 1) Reconnect
	- Setup the time for retrying connection
- 2) Live Storage
	- Save live image as SSF file.
	- Save path can be set.
	- Choose whether to save I-frame or full frame.
- 3) Live Event Data
	- Choose whether to save live event data(GPS, Thermal, Environmental Sensor) to DB.
	- Saved live event data can be searched with LogViewer.

<span id="page-62-0"></span>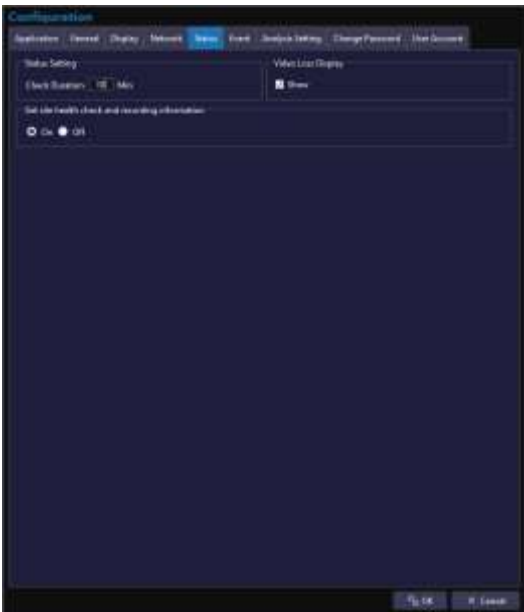

- 1) Status Setting
	- Set check duration time for status setting
- 2) Video loss display
- If there is a video loss, the screen can be set to display "video loss" (On/Off)
- 3) Get health check and recording information
	- Choose On/Off.

## <span id="page-62-1"></span>**17.6 Event**

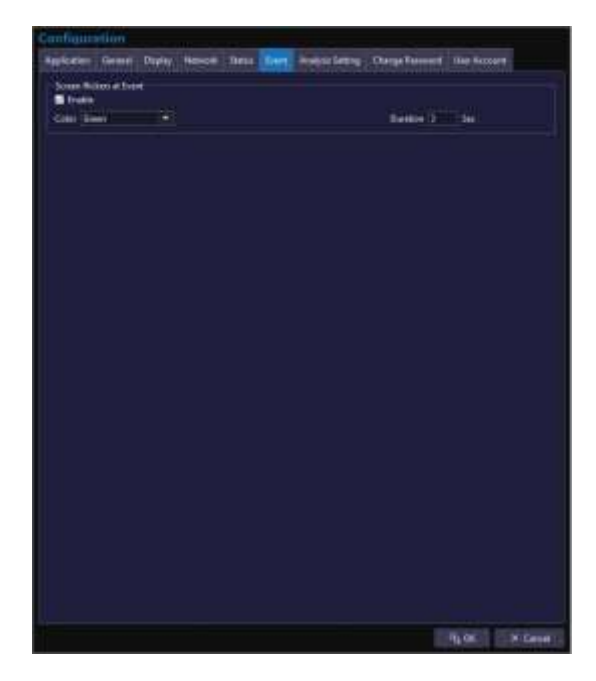

1) Screen flickers at Event

- Setting the alarm color displayed on the channel when an event occurs
- Set duration screen flicker

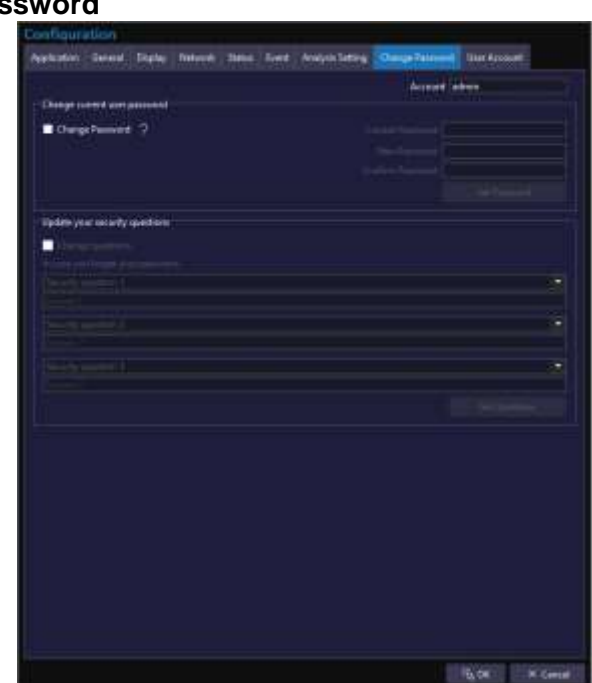

<span id="page-63-0"></span>**17.7 Change Password**

- 1) Change current user password
	- When login with the initial administrator account password, it recommends changing password.
	- Change password is for change the currently logged in password
	- It is for both administrator and user.
- 2) Change Password
	- Click to change
	- Current Password : input current password
	- New Password : input new password to change
	- Confirm Password : confirm the new password
	- Set Password : Save new password
- 3) Update your security questions
- 4) If the log in is failed due to the incorrect password, the password can be reset after authenticating the security question.
- 5) Set Questions
	- Save the questions for authentication

## <span id="page-64-0"></span>**17.8 User Account**

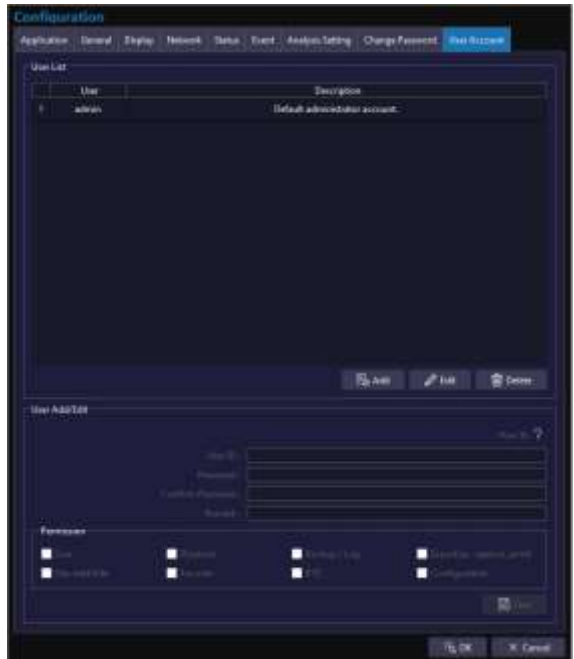

- 1) User account management
	- Only 'admin' account can access to user account management
- 2) User list
	- Current user list and description
- 3) User add/edit
	- Add or edit user account
- 4) User delete
	- Delete user account
- 5) Permission
	- Setup the permission of each user account

**Thank you!**